# studio **GHID DE CONFIGURARE**

Model PP30L

## **Note, anunţuri şi avertismente**

**X** NOTĂ: O NOTĂ indică informații importante care vă ajută să utilizați mai bine computerul dumneavoastră.

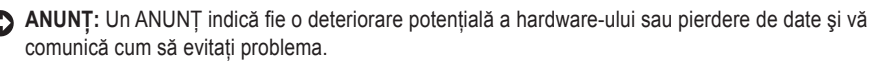

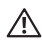

 $\_$ 

**AVERTISMENT:** UN AVERTISMENT indică o daună potenţială pentru bunuri, daună corporală sau decesul.

Dacă ați achiziționat un computer Dell™ Seria n, orice referințe din prezentul document la sistemele de operare Microsoft® Windows® nu sunt aplicabile.

#### **Informaţiile din acest document pot fi modificate fără notificare.**

#### **© 2008 Dell Inc. Toate drepturile rezervate.**

Este strict interzisă reproducerea acestor materiale sub orice formă fără autorizația scrisă a Dell Inc.

Mărcile comerciale ale acestor materiale utilizate în text: Dell, sigla DELL, Wi-Fi Catcher, YOURS IS HERE și DellConnect sunt mărci comerciale ale Dell Inc.: *Intel* este marcă comercială înregistrată a Intel Corporation în Statele Unite ale Americii și/sau în alte tări; AMD, AMD Turion, Athlon, Sempron, ATI Radeon și combinațiile acestora sunt mărci comerciale ale Advanced Micro Devices, Inc.; Microsoft, Windows si Windows Vista sunt fie mărci comerciale, sau mărci comerciale înregistrate ale Microsoft Corporation în Statele Unite ale Americii si/sau în alte tări; Bluetooth este o marcă comercială înregistrată deținută de Bluetooth SIG, Inc. și este utilizată de către Dell sub licență.

Alte mărci comerciale și denumiri comerciale pot fi utilizate în acest document pentru referire fie la entitățile care au drepturi asupra mărcilor şi denumirilor fie la produsele acestora. Dell Inc. neagă orice interes de proprietate asupra mărcilor comerciale şi denumirilor comerciale cu exceptia celor care îi apartin.

#### **Model PP30L**

**Iulie 2008 N/C R821H Rev. A00**

# **Cuprins**

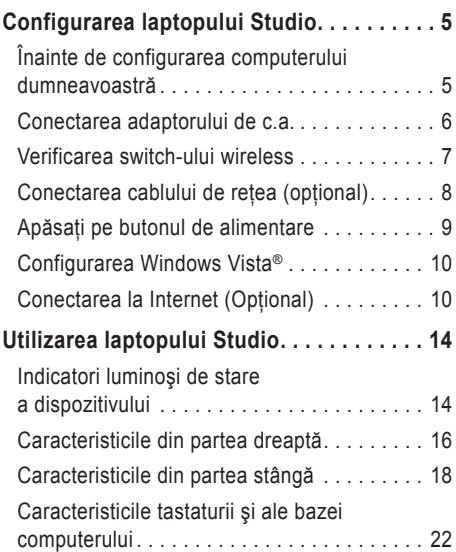

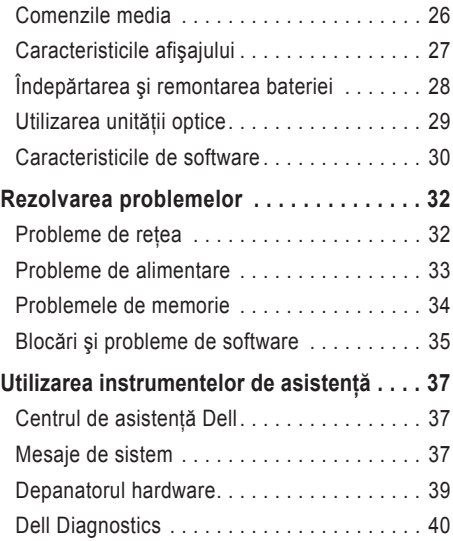

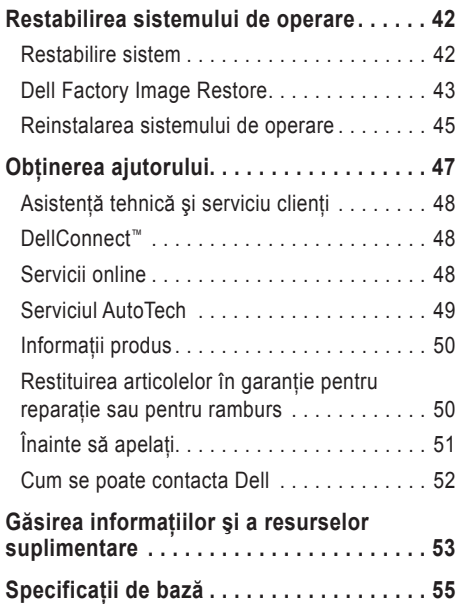

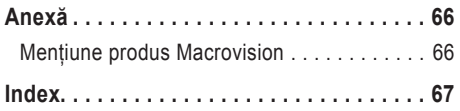

# <span id="page-4-0"></span>**Configurarea laptopului Studio**

Această sectiune furnizează informații privind configurarea laptopului Studio 1536/1537 şi conectarea dispozitivelor periferice.

## **Înainte de configurarea computerului dumneavoastră**

Când aşezaţi computerul, asiguraţi-vă că permiteţi un acces uşor la o sursă de alimentare, ventilaţie adecvată şi o suprafaţă plană pentru aşezarea computerului.

Blocarea circulaţiei fluxului de aer în jurul laptopului Studio poate cauza supraîncălzirea acestuia. Pentru prevenirea supraîncălzirii, asigurați-vă că permiteţi cel puţin 10,2 cm (4 in.) în spatele computerului şi minimum 5,1 cm (2 in.) în toate celelalte părți. Nu trebuie să așezați niciodată computerul într-un spaţiu închis, cum ar fi un dulap sau un sertar, atunci când este pornit.

**AVERTISMENT: Nu blocati, nu fortati obiecte înăuntru şi nu permiteţi acumularea prafului în orificiile de ventilaţie. Nu depozitaţi computerul Dell™ într-un mediu neaerisit, cum ar fi un geamantan, în timp ce funcţionează. Blocarea aerisirii poate cauza defectarea computerului sau poate provoca incendii. Computerul porneşte ventilatorul atunci când se încălzeşte. Zgomotul ventilatorului este normal şi nu indică o problemă cu ventilatorul sau cu computerul**.

**ANUNŢ:** Aşezarea sau stivuirea de obiecte grele sau ascuţite pe computer poate avea drept rezultat deteriorarea definitivă a computerului.

## <span id="page-5-0"></span>**Conectarea adaptorului de c.a.**

Conectati adaptorul de c.a. la computer și apoi conectati-l la o priză electrică sau la un dispozitiv de protectie contra supratensiunii.

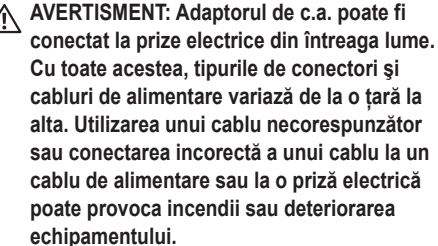

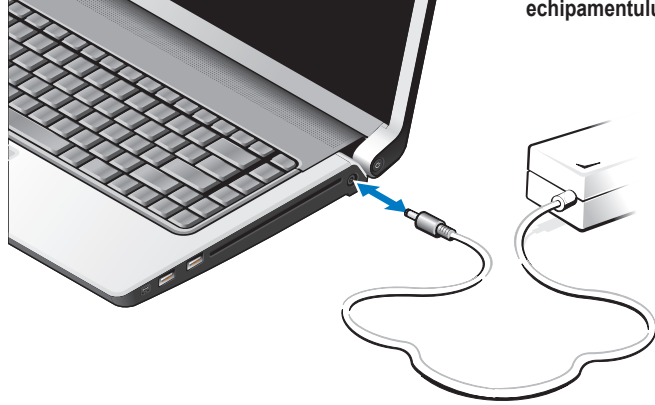

## <span id="page-6-0"></span>**Verificarea switch-ului wireless**

Dacă intenţionaţi utilizarea conexiunilor wireless, asiguraţi-vă că switch-ul wireless este în poziţia "Pornit".

#### **Utilizarea switch-ului wireless**

Pentru pornirea switch-ului wireless, glisați-l din partea din spate spre partea din faţă a computerului până când se fixează în poziţie.

- Oprit - Pornit

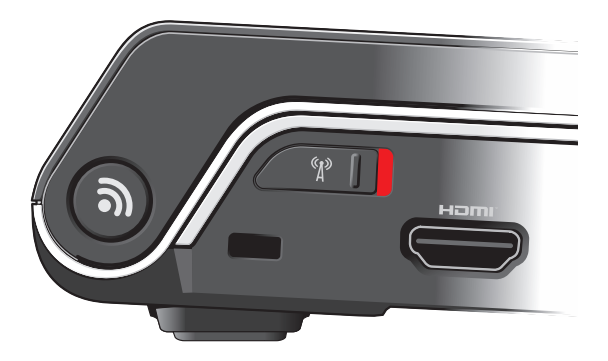

#### <span id="page-7-0"></span>**Configurarea laptopului Studio**

## **Conectarea cablului de reţea (opţional)**

Dacă intenţionaţi utilizarea unei conexiuni de reţea prin cablu, conectaţi cablul de reţea.

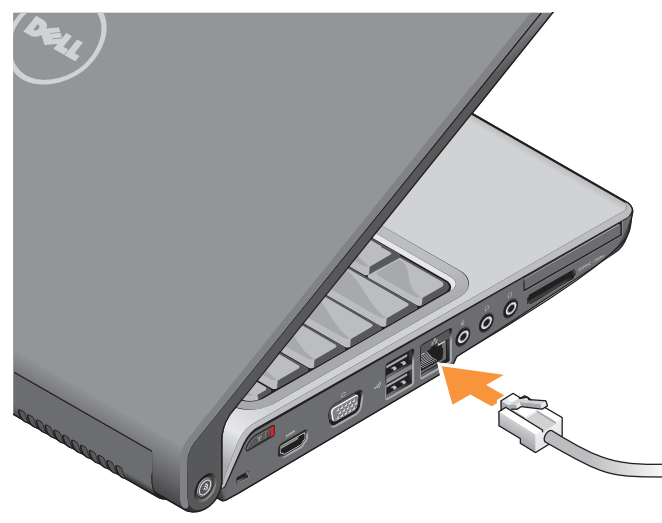

#### **Configurarea laptopului Studio**

## <span id="page-8-0"></span>**Apăsaţi pe butonul de alimentare**

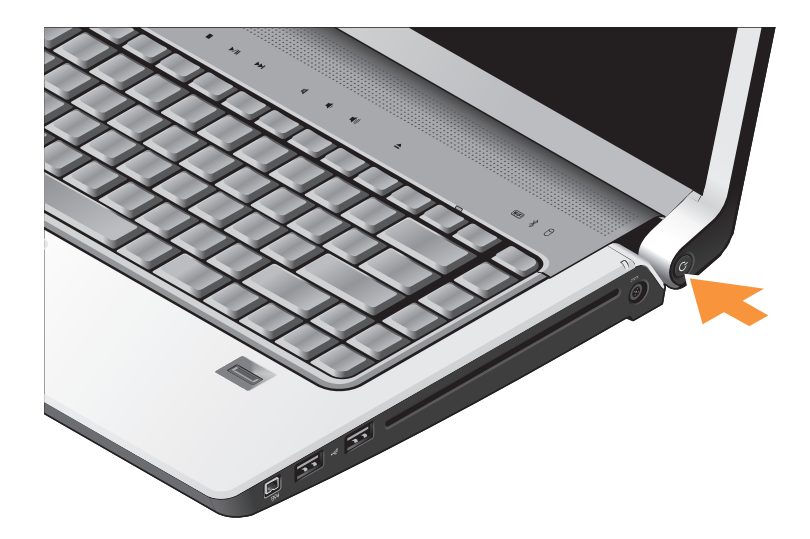

## <span id="page-9-0"></span>**Configurarea Windows Vista®**

Computerul dumneavoastră Dell este preconfigurat cu Windows Vista. Pentru configurarea Windows Vista pentru prima dată, urmati instrucțiunile de pe ecran. Aceşti paşi sunt obligatorii şi pot dura până la 15 minute pentru finalizare. Ecranele vă conduc prin câteva proceduri, inclusiv acceptarea acordurilor de licentă, setarea preferintelor și configurarea unei conexiuni la Internet.

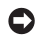

**ANUNT:** Nu întrerupeti procesul de configurare a sistemului de operare. În caz contrar, computerul poate deveni inutilizabil.

## **Conectarea la Internet (Opţional)**

**NOTĂ:** Furnizorii ISP (furnizori de servicii Internet) și ofertele ISP variază în functie de ţară.

Pentru conectarea la Internet, aveti nevoie de un modem extern sau de o conexiune la retea și de un furnizor de servicii Internet (ISP).

**NOTĂ:** Dacă un modem USB extern sau un <u>M</u> adaptor WLAN nu face parte din comanda originală, puteți să îl achizitionați de pe site-ul Web Dell la **www.dell.com**.

#### **Configurarea unei conexiuni la Internet prin cablu**

Dacă utilizaţi o conexiune pe linie comutată, conectati linia telefonică la modemul USB extern (opţional) şi la conectorul telefonic de perete înainte de configurarea conexiunii la Internet. Dacă utilizați o conexiune DSL sau modem prin cablu/ satelit, contactați furnizorul ISP sau serviciul de telefonie celulară pentru instrucțiuni de configurare şi consultați secțiunea "Configurarea conexiunii dumneavoastră la Internet" la pagina [12](#page-11-0).

#### **Configurarea unei conexiuni wireless**

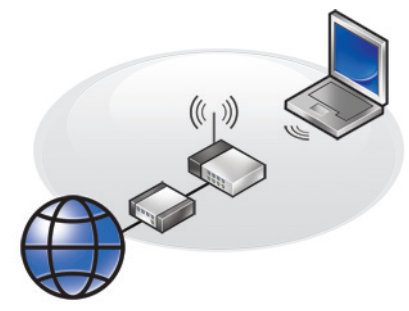

Înainte de a putea utiliza conexiunea dumneavoastră wireless la Internet, trebuie să vă conectați la routerul wireless. Pentru configurarea conexiunii la un router wireless:

- 1. Salvati și închideti toate fișierele deschise și închideţi toate programele deschise.
- **2.** Faceti clic pe Start  $\bigoplus$  → Conectare la.
- **3.** Urmaţi instrucţiunile de pe ecran pentru finalizarea configurării.

#### <span id="page-11-0"></span>**Configurarea conexiunii dumneavoastră la Internet**

Pentru configurarea unei conexiuni la Internet cu o comandă rapidă pe desktop ISP furnizată:

- 1. Salvati și închideți toate fișierele deschise și închideti toate programele deschise.
- **2.** Faceţi dublu clic pe pictograma ISP de pe desktopul Microsoft® Windows®.
- **3.** Urmati instructiunile de pe ecran pentru finalizarea configurării.

Dacă nu aveți o pictogramă ISP pe desktopul dumneavoastră sau dacă doriti să configurați o conexiune la Internet cu un alt ISP, efectuati pasii din sectiunea următoare.

- **NOTĂ:** Dacă nu vă puteți conecta la Internet dar v-aţi conectat cu succes înainte, s-ar putea ca furnizorul ISP să aibă o întrerupere a serviciului. Contactaţi furnizorul dumneavoastră ISP pentru a verifica starea serviciului sau încercați să vă conectaţi din nou mai târziu.
- **NOTĂ:** Să aveți pregătite informațiile despre furnizorul dumneavoastră ISP. Dacă nu aveţi un furnizor ISP, **expertul Conectare la Internet** vă poate ajuta să îl obţineţi.
- 1. Salvati și închideti toate fișierele deschise și închideti toate programele deschise.
- **2.** Faceți clic pe Start **↔**→ Panou de control.
- **3.** În **Reţea şi Internet**, faceţi clic pe **Conectare la Internet**.

Apare fereastra **Conectare la Internet**.

- **4.** Faceţi clic fie pe **Bandă largă (PPPoE)** sau pe Linie comutată, în functie de modul de conectare:
- a. Alegeţi **Bandă largă** dacă veţi utiliza o tehnologie de conectare DSL, modem prin satelit, modem prin cablu TV sau Bluetooth® wireless.
- b. Alegeți Linie comutată dacă veti utiliza un modem de linie comutată USB opţional sau ISDN.
- **NOTĂ:** Dacă nu știți ce tip de conexiune să selectati, faceti clic pe **Aiutor pentru alegere** sau contactati furnizorul dumneavoastră ISP.
- **5.** Urmati instructiunile de pe ecran și utilizati informaţiile de configurare furnizate de furnizorul dumneavoastră ISP pentru finalizarea configurării.

# <span id="page-13-0"></span>**Utilizarea laptopului Studio**

Laptopul Studio 1536/1537 este echipat cu indicatori, butoane şi caracteristici care furnizează informatii pe scurt și comenzi rapide care economisesc timpul pentru activități comune.

## **Indicatori luminoşi de stare a dispozitivului**

Indicatorii luminoşi de stare a dispozitivului localizati pe partea superioară a tastaturii furnizează informații pentru comunicația wireless.

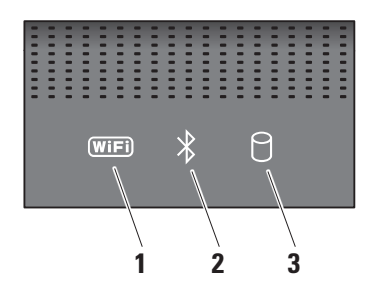

**1 Indicator luminos de stare WiFi –**  Porneste atunci când este activată reteaua wireless.

Utilizati switch-ul wireless localizat pe partea dreaptă din față a computerului pentru activarea şi dezactivarea rapidă a comunicatiilor wireless.

## **Utilizarea switch-ului wireless**

Pentru pornirea switch-ului wireless, glisati-l din partea din fată a computerului până când se fixează în pozitie.

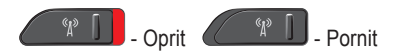

**2 Indicator luminos de stare Bluetooth® (opţional) –** Porneşte atunci când este activat un card cu tehnologiei wireless Bluetooth.

**ZA NOTĂ:** Cardul cu tehnologie wireless Bluetooth este o caracteristică optională. Pentru dezactivarea tehnologiei wireless Bluetooth, faceţi clic dreapta pe pictograma Bluetooth din zona de notificare a desktopului şi faceţi clic pe **Dezactivare radio Bluetooth** sau utilizați switch-ul wireless.

- **3 Indicator luminos de activitate a unităţii hard disk –** Porneşte atunci când computerul citeşte sau scrie date. Un indicator luminos intermitent indică activitatea unității hard disk.
	-

**NOTĂ:** Pentru evitarea pierderii datelor, nu opriţi niciodată computerul atunci când indicatorul luminos de activitate a unităţii hard disk iluminează intermitent.

## <span id="page-15-0"></span>**Utilizarea laptopului Studio**

## **Caracteristicile din partea dreaptă**

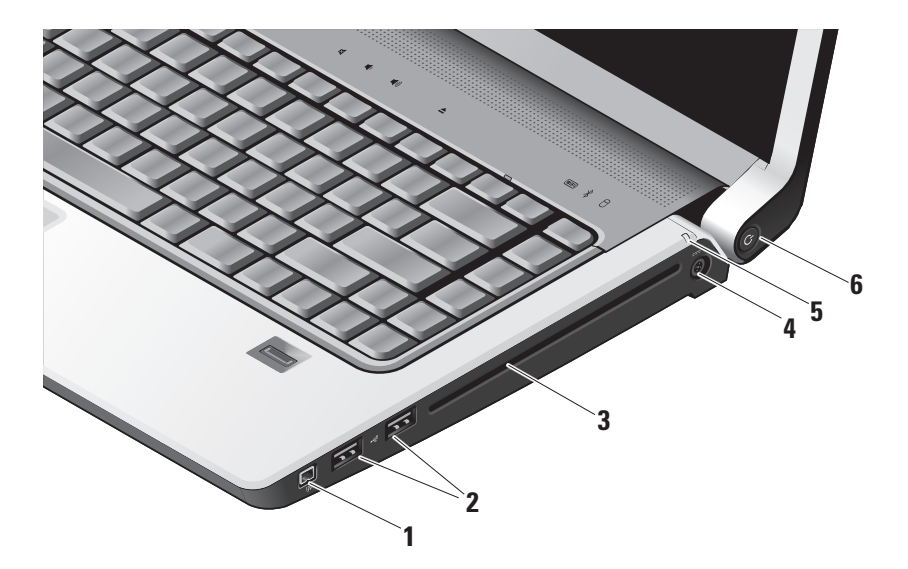

- **1 Conector IEEE 1394** Conectează la dispozitive multimedia seriale de mare viteză, cum ar fi camere video digitale.
- **2 Conectori USB 2.0 (2)** Conectează la un dispozitiv USB, cum ar fi un maus, o tastatură, o imprimantă, o unitate externă sau un player MP3.
- **3 Unitate optică Redă sau inscriptionează** numai CD-uri şi DVD-uri de dimensiune si format standard (12 cm). Asigurati-vă că partea cu imprimare sau inscriptionare este cu fata în sus atunci când introduceti discurile. Pentru mai multe informatii privind utilizarea unității optice, consultați secțiunea "Utilizarea unității optice" la pagina [29](#page-28-1).
- **4 Conector adaptor c.a.** Conectează la adaptorul de c.a. pentru alimentarea computerului şi încărcarea bateriei atunci când computerul nu este în functiune.

- **5 Indicator luminos de stare a bateriei**  Indică starea de încărcare a bateriei:
	- Oprit încărcare completă sau computerul este oprit.
	- Alb constant în curs de încărcare.
	- Portocaliu constant nivelul de încărcare este scăzut.
	- Portocaliu intermitent nivelul de încărcare este critic și trebuie fie să conectați adaptorul de c.a. sau să salvati și să închideti documentele și aplicațiile deschise.

## **6 Indicator luminos şi buton de**

**alimentare –** Porneşte sau opreşte alimentarea atunci când este apăsat. Indicatorul luminos de pe buton indică starea de alimentare:

- Alb intermitent în starea de repaus.
- Alb constant în starea de alimentare.
- Portocaliu intermitent este posibil să existe o problemă la placa de sistem.
- Portocaliu constant placa de sistem nu poate porni initializarea. Este posibil să existe o problemă la placa de sistem sau la sursa de alimentare.

#### <span id="page-17-0"></span>**Utilizarea laptopului Studio**

## **Caracteristicile din partea stângă**

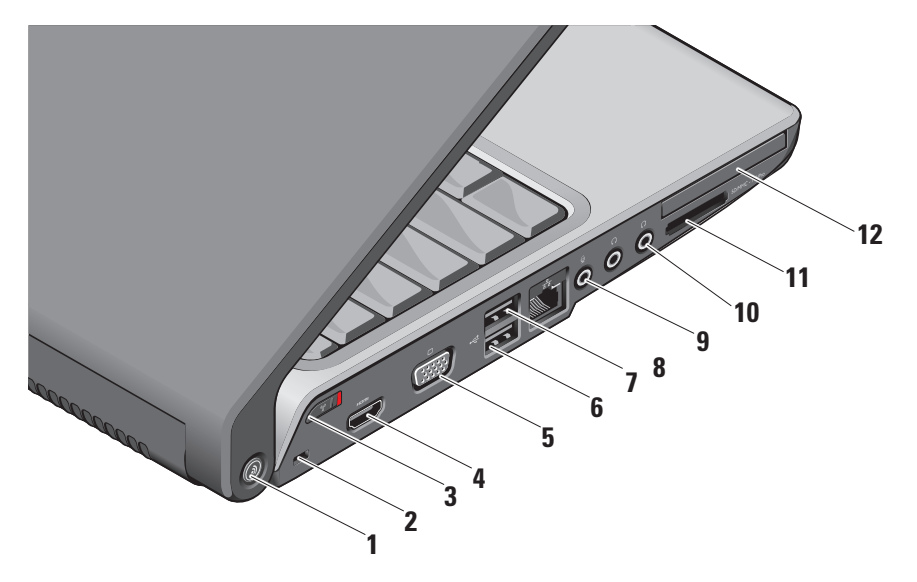

## **<sup>1</sup> Buton locator de reţea DELL Wi-Fi Catcher™ –** Apăsaţi pe acest buton pentru câteva secunde pentru scanarea reţelelor wireless din apropiere. Indicatorul luminos din centrul acestui buton indică starea căutării:

- Alb intermitent indică o căutare în curs.
- Alb constant pentru 10 secunde apoi oprit indică faptul că a fost găsită o retea.
- Alb intermitent de 10 ori apoi oprit indică faptul că nu a fost găsită nicio retea.
- **2 Slot cablu de securitate** Ataşează un dispozitiv antifurt disponibil în comerţ la computer.
	-
- **NOTĂ:** Înainte de cumpărarea dispozitivului antifurt, asigurați-vă că acesta funcţionează cu slotul cablului de securitate de pe computer.

**3 Switch wireless pornit/oprit –** Utilizaţi acest switch pentru pornirea şi oprirea rapidă a tuturor dispozitivelor wireless, cum ar fi cardurile WLAN şi cardurile interne cu tehnologie wireless Bluetooth.

Switch-ul wireless poate fi în pozitia oprit atunci când computerul vă este livrat. Pentru pornirea switch-ului, glisați-l către partea din fată a computerului până când se fixează în pozitie.

 $\left\{ \begin{array}{c} \mathbb{R}^3 & \mathbb{R}^3 \end{array} \right\}$  - Oprit  $\left\{ \begin{array}{c} \mathbb{R}^3 & \mathbb{R}^3 \end{array} \right\}$  - Pornit

- **NOTĂ:** Acest switch poate fi dezactivat prin Dell QuickSet sau prin BIOS (programul de configurare a sistemului).
- **4 Conector HDMI** Conectorul HDMI (Interfată-multimedia de înaltă definitie) poartă un semnal complet digital decomprimat pentru producerea de înregistrări video și audio de înaltă definiție.
- **5 Conector VGA** Conectează la un monitor sau proiector.
- **6 Conectori USB 2.0 (2)** Conectează la dispozitive USB, cum ar fi un maus, o tastatură, o imprimantă, o unitate externă sau un player MP3.
- **7 Conector eSATA** Conectează dispozitive de stocare compatibile eSATA, cum ar fi unităţi hard disk sau unităţi optice externe.
- **8 FE Conector de retea –** Dacă utilizați un semnal de retea prin cablu, acest port conectează computerul la un dispozitiv de retea sau de bandă largă.
- **9 Conector intrare audio/ microfon**  Conectează la un microfon sau introduce semnal pentru utilizarea cu programele audio.

**10 Conectori ieşire audio/ căşti (2) –**  Conectează una sau două perechi de căşti, sau trimite semnal audio la un difuzor sau un sistem de sunet în funcțiune. Semnalul audio este identic pentru ambii conectori.

## **11** SD/MMC - MS/Pro - xD

**Cititor de medii magnetice 8-în-1 –**  Oferă o modalitate rapidă şi convenabilă de vizualizare şi partajare a fotografiilor digitale, a muzicii, a înregistrărilor video şi a documentelor stocate pe următoarele carduri digitale de memorie:

- Card de memorie Secure Digital (SD)
- Card Secure Digital Input Output (SDIO)
- Card Multi Media (MMC)
- Memory Stick
- Memory Stick PRO
- Card xD-Picture (tip M şi tip H)
- SD de mare viteză
- SD de mare densitate

**NOTĂ:** Computerul dumneavoastră este livrat cu o fațetă de plastic instalată în slotul mediului magnetic. Faţetele protejează sloturile neutilizate contra prafului şi a altor particule. Păstraţi fațeta pentru utilizare atunci când nu este instalat niciun mediu magnetic în slot; faţetele de la alte computere pot să nu se potrivească la computerul dumneavoastră.

12 **EC** Slot ExpressCard – Acceptă un ExpressCard.

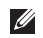

**ZA NOTĂ:** Computerul dumneavoastră este livrat cu o fatetă de plastic instalată în slotul ExpressCard. Fatetele protejează sloturile neutilizate contra prafului şi a altor particule. Păstrați fațeta pentru utilizare atunci când nu este instalat niciun ExpressCard în slot; fatetele de la alte computere pot să nu se potrivească la computerul dumneavoastră.

#### <span id="page-21-0"></span>**Utilizarea laptopului Studio**

## **Caracteristicile tastaturii şi ale bazei computerului**

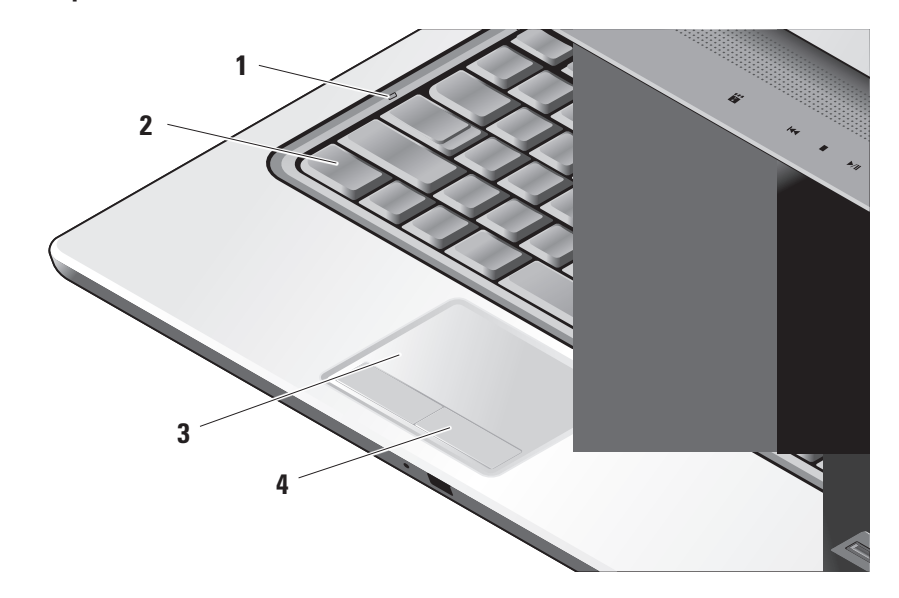

- **1 Indicator luminos Caps Lock** Porneşte atunci când se utilizează tasta Caps Lock.
- **2 Tastatură/ tastatură cu lumină de fundal (opţional) –** Dacă aţi achiziţionat tastatura iluminată optională, tasta săgeată dreapta va conține pictograma pentru tastatură iluminată Tastatura iluminată optională oferă vizibilitate în mediile întunecoase prin iluminarea tuturor simbolurilor de pe taste. Setările pentru această tastatură pot fi personalizate cu Dell QuickSet. Pentru mai multe informatii despre tastatură, consultați Ghidul tehnologic Dell. **Setările de luminozitate a tastaturii cu lumină de fundal –** Apăsați pe tasta <Fn> + săgeată dreapta pentru comutarea între cele trei stări de iluminare (în ordinea mentionată). Cele trei stări de iluminare sunt:
	- a. luminozitate completă tastatură/touch pad.
	- b. aluminozitate pe jumătate tastatură/ touch pad.
	- c. lipsă iluminare

**3 Touch pad –** Furnizează funcţionalitatea unui maus pentru mutarea cursorului, glisarea şi mutarea elementelor selectate şi clicul stânga prin atingerea suprafeţei. Acceptă defilarea circulară și zoom-ul.

Pentru modificarea setărilor defilării circulare şi ale zoom-ului, faceţi dublu clic pe pictograma Dell Touch pad din zona de notificare a desktopului. În fila **Scrolling** (Defilare), puteți activa sau dezactiva defilarea sau defilarea circulară, puteţi alege lăţimea zonei de defilare şi viteza de defilare.

În fila **Gestures** (Gesturi), puteţi activa sau dezactiva zoom-ul cu un deget (mărire şi micşorare zoom prin mutarea degetului în sus sau în jos) sau zoom-ul prin strângere (mărire şi micşorare zoom prin îndepărtarea sau apropierea a două degete).

**4 Butoanele touch pad-ului –** Furnizează functii de clic stânga și dreapta similare unui maus.

## **Utilizarea laptopului Studio**

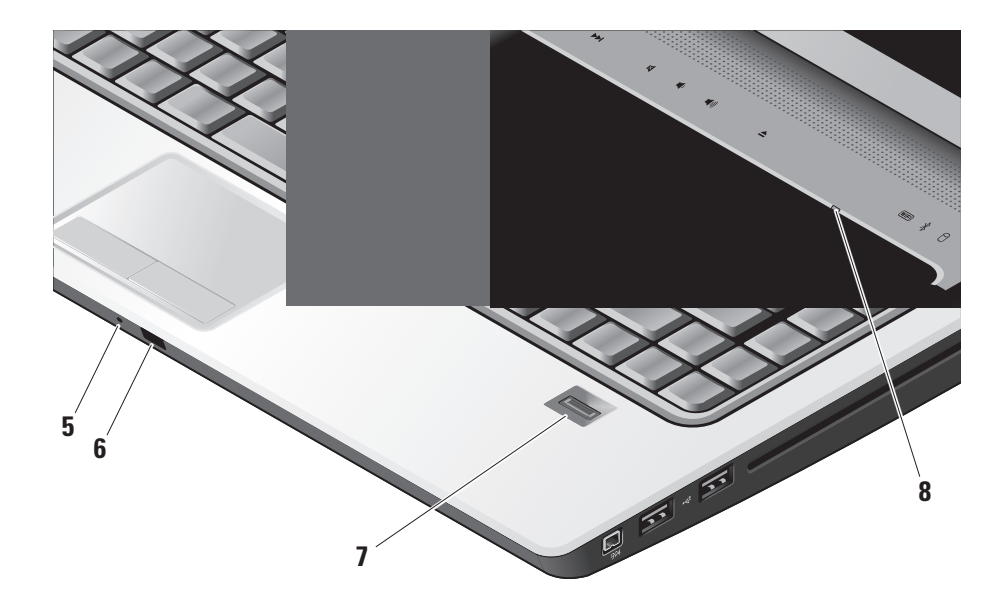

- **5** Microfon analogic Dacă nu dispuneți de camera încorporată optională cu microfoane duale, acest microfon unic este utilizat pentru conferinte si chat.
- **6 IR de uz comercial** Permite controlul anumitor aplicatii software de către telecomanda pentru călătorie Dell (un dispozitiv optional care poate fi stocat în slotul ExpressCard atunci când nu este în uz).
- **7 Cititor de amprentă (opţional)** Contribuie la securizarea computerului. Când glisați degetul deasupra cititorului, acesta utilizează amprenta dumneavoastră unică pentru autentificarea identităţii utilizatorului (prin automatizarea intrării numelor de utilizator şi a parolelor) utilizând software-ul *DigitalPersona Personal*. Pentru activarea şi utilizarea software-ului *Digital Persona Personal*, faceţi clic pe **Start→ Programe→ DigitalPersona Personal**.
- **8 Indicator luminos Num Lock** Porneşte atunci când se utilizează tasta Num Lock.

## <span id="page-25-0"></span>**Comenzile media**

Pentru utilizarea comenzilor media, atingeți ușor simbolul și apoi eliberați. Simbolul comenzii iluminează pentru 2 secunde pentru confirmarea selecţiei şi apoi se estompează.

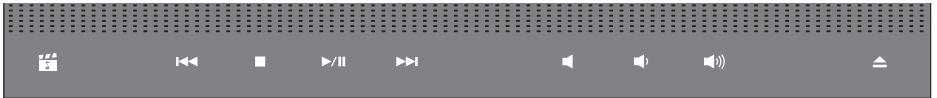

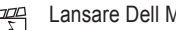

- **MediaDirect**
- Redare melodia sau capitolul anterior  $\overline{M}$
- Oprire  $\Box$
- Redare sau pauză  $D/III$
- Redare melodia sau capitolul următor  $D$
- Dezactivare sunet 囷
- Micşorare volum ď۱
- Mărire volum [((口
- Scoatere disc $\triangle$

## <span id="page-26-0"></span>**Caracteristicile afişajului**

Panoul de afișaj sustine o cameră optională și microfoane duale însotitoare.

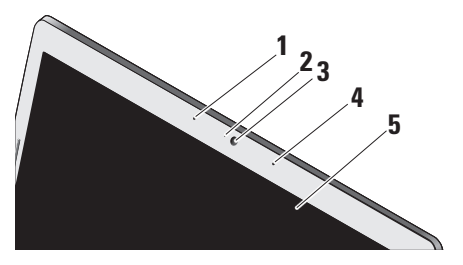

- **1 Microfon digital de matrice stânga (opţional) –** Se îmbină cu microfonul digital de matrice dreapta pentru a furniza sunet de înaltă calitate pentru chat video și înregistrare vocală.
- **2 Indicator luminos de activitate a camerei (opţional) –** Indică pornirea sau oprirea camerei. În funcție de selecțiile efectuate la achizitionarea computerului, computerul dumneavoastră poate să nu includă o cameră.

**3 Cameră (opţional) –** Cameră încorporată pentru captură video, conferinţe şi chat. În funcție de selecțiile efectuate la achiziționarea computerului, computerul dumneavoastră poate să nu includă o cameră.

#### **Software de recunoaştere facială FastAccess (optional)** – Contribuie la securizarea computerului Dell™. Acest software avansat de recunoaştere facială vă memorează figura şi minimizează necesitatea utilizării parolelor de conectare. Pentru mai multe informaţii, faceţi clic pe **Start→ Programe→ FastAccess Facial Recognition**  (Recunoaştere facială FastAccess).

- **4 Microfon digital de matrice dreapta (opţional) –** Se îmbină cu microfonul digital de matrice stânga pentru a furniza sunet de înaltă calitate pentru chat video şi înregistrare vocală.
- **5 Afişaj** Afişajul dumneavoastră poate varia în functie de selectiile efectuate la achizitionarea computerului. Pentru mai multe informatii privind afisajele, consultati Ghidul tehnologic Dell.

## <span id="page-27-0"></span>**Utilizarea laptopului Studio**

## **Îndepărtarea şi remontarea bateriei**

- **AVERTISMENT:** Utilizarea unei baterii incompatibile poate creşte riscul de incendiu sau explozie. Acest computer trebuie să utilizeze numai baterii achizitionate de la Dell. Nu utilizati baterii de la alte computere.
- **AVERTISMENT:** Înainte de îndepărtarea bateriei, opriţi computerul şi îndepărtaţi cablurile externe (inclusiv adaptorul de c.a.).
- Pentru îndepărtarea bateriei:
- **1.** Opriţi computerul şi întoarceţi-l cu faţa în jos.
- **2.** Glisati dispozitivul de eliberare a bateriei până când se fixează în poziție.
- **3.** Scoateti bateria.

Pentru remontarea bateriei, glisati bateria în bay până când se fixează în pozitie.

- **1** Baterie
- **2** Indicator încărcare/sănătate baterie
- **3** Dispozitiv de eliberare a bateriei

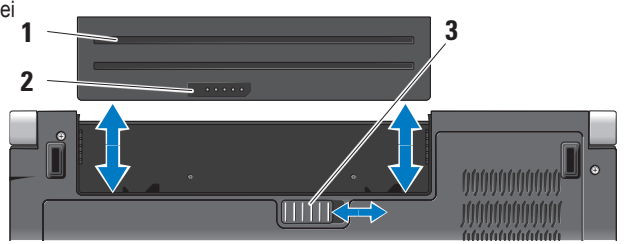

## <span id="page-28-1"></span><span id="page-28-0"></span>**Utilizarea unităţii optice**

**ANUNT:** Nu utilizati discuri de dimensiuni sau format nestandard (inclusiv mini-CD şi mini-DVD), deoarece veti deteriora unitatea.

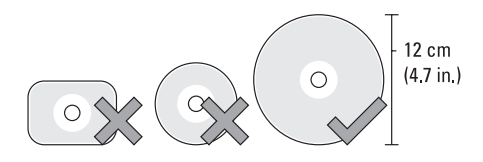

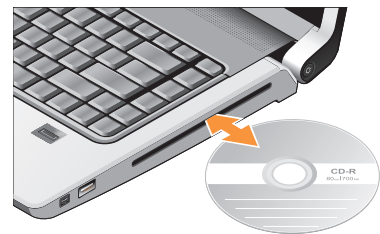

**NOTĂ:** Nu mutaţi computerul în timpul redării sau a înregistrării CD-urilor şi a DVD-urilor.

Asezati discul în centrul slotului de disc, cu eticheta înspre afară şi împingeţi uşor discul în slot. Unitatea trage automat discul în interior şi începe citirea conținutului.

Pentru scoaterea unui disc din unitate, atingeți ușor butonul de control de scoatere  $\vert \triangle$  . Controlul va ilumina intermitent pentru confirmare câteva secunde înainte de scoaterea discului.

## <span id="page-29-0"></span>**Caracteristicile de software**

**ZA NOTĂ:** Pentru mai multe informatii privind caracteristicile descrise în această sectiune. consultati Ghidul tehnologic Dell de pe unitatea hard disk sau pe site-ul Web Dell Support la **support.dell.com**.

#### **Productivitate şi comunicare**

Puteti utiliza computerul pentru crearea de prezentări, broşuri, felicitări, fluturaşi şi foi de calcul. De asemenea, puteți edita și vizualiza fotografii şi imagini digitale. Verificaţi comanda pentru software-ul instalat pe computer.

După conectarea la Internet, puteți accesa site-uri Web, configura un cont de postă electronică. încărca şi descărca fişiere şi aşa mai departe.

#### **Divertisment şi multimedia**

Puteti utiliza computerul pentru vizionarea de înregistrări video, jucarea de jocuri, crearea de CDuri proprii, ascultarea muzicii şi a posturilor de radio pe Internet. Unitatea optică poate accepta formate media multiple, inclusiv CD-uri, discuri Blu-ray (dacă sunt selectate la data achiziţionării) şi DVD-uri.

Puteti descărca sau copia imagini și fișiere video de pe dispozitive portabile, cum ar fi camere digitale şi telefoane celulare. Aplicatiile optionale de software vă permit organizarea și crearea de fișiere de muzică şi video care pot fi înregistrate pe disc, salvate pe produse portabile, cum ar fi playere MP3 şi dizpozitive de divertisment portabile, sau redate şi vizualizate direct pe aparate TV, proiectoare şi echipamente home theater conectate.

#### **Personalizarea desktopului**

Vă puteți personaliza desktopul pentru modificarea aspectului, a rezoluției, a tapetului, a economizorului de ecran şi aşa mai departe prin accesarea ferestrei **Personalizare aspect şi sunete**.

Pentru accesarea ferestrei de proprietăți de afișare:

- 1. Faceti clic dreapta pe o zonă deschisă a desktopului.
- **2.** Faceţi clic pe **Personalizare**, pentru deschiderea ferestrei **Personalizare aspect şi sunete** şi pentru a afla mai multe despre opțiunile de personalizare.

#### <span id="page-30-0"></span>**Personalizarea setărilor de energie**

Puteți utiliza opțiunile de alimentare din sistemul de operare pentru configurarea setărilor de alimentare pe computer. Microsoft® Windows Vista® livrat cu computerul Dell oferă trei opțiuni implicite:

- **Recomandat de Dell** Această opţiune de alimentare oferă performante complete atunci când aveti nevoie și economiseste energia în timpul perioadelor de inactivitate.
- **Economisire energie** Această optiune de alimentare economiseşte energia prin reducerea performantelor sistemului pentru maximizarea duratei de functionare a computerului și prin reducerea cantității de energie consumată de computer în cadrul duratei de functionare.
- **Performanţă înaltă** Această opţiune de alimentare oferă cel mai înalt nivel de performanţe ale sistemului prin adaptarea vitezei procesorului la activitatea dumneavoastră şi prin maximizarea performanţelor sistemului.

#### **Backup-ul de date**

Se recomandă backup-ul periodic al fişierelor şi al folderelor de pe computer. Pentru backup-ul fişierelor:

- **1.** Faceti clic pe Start <sup>●</sup>→ Panou de **control**→ **Sistem şi întreţinere**→ **Centru de întâmpinare**→ **Transfer fişiere şi setări**.
- **2.** Faceţi clic pe **Copiere de rezervă fişiere** sau pe **Copiere de rezervă a computerului**.
- **3.** Faceţi clic pe **Continuare în caseta de dialog Control cont utilizator** și urmați instrucțiunile din expertul Copiere de rezervă fişiere. Această sectiune furnizează informatii de depanare pentru computer. Dacă nu puteți rezolva problema utilizând instructiunile următoare, consultati sectiunea "Utilizarea instrumentelor de asistentă" la pagina [37](#page-36-1) sau "Cum se poate contacta Dell" la pagina [52](#page-51-1).
- **AVERTISMENT: Numai personalul de service instruit trebuie să îndepărteze carcasa computerului. Consultaţi Manualul de service pe site-ul Web Dell Support la**  support.dell.com pentru instructiuni avansate **de service şi depanare.**

# <span id="page-31-1"></span><span id="page-31-0"></span>**Rezolvarea problemelor**

## **Probleme de reţea**

#### **Conexiuni wireless**

#### **Dacă se pierde conexiunea de reţea**

— Switch-ul wireless poate fi oprit. Pentru pornirea switch-ului wireless, glisați-l din partea din spate spre partea din faţă a computerului până când se fixează în poziţie.

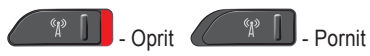

— Routerul wireless este offline sau a fost dezactivată tehnologia wireless de pe computer.

- Verificati routerul wireless pentru a fi sigur că este pornit şi conectat la sursa de date (modem prin cablu sau hub de rețea).
- Restabiliţi conexiunea la routerul wireless:
- a. Salvati și închideți toate fișierele deschise și închideti toate programele deschise.
- **b.** Faceti clic pe Start  $\bigoplus$  → Conectare la.
- c. Urmați instrucțiunile de pe ecran pentru finalizarea configurării.

## **Conexiunile prin cablu**

Dacă se pierde conexiunea de retea — Cablul este desprins sau deteriorat.

• Verificati cablul pentru a fi sigur că este conectat și nu este deteriorat.

Indicatorul luminos de integritate a legăturii de pe conectorul de reţea integrat vă permite verificarea functionării conexiunii și furnizează informații de stare:

- Verde Există o conexiune bună între o retea de 10 Mbps şi computer.
- Portocaliu Există o conexiune bună între o retea de 100 Mbps și computer.
- <span id="page-32-0"></span>• Galben — Există o conexiune bună între o retea de 1000 Mbps şi computer.
- Oprit Computerul nu detectează o conexiune fizică la retea.
- **NOTĂ:** Indicatorul luminos de integritate a legăturii de pe conectorul de retea este numai pentru conexiunea prin cablu. Indicatorul luminos de integritate a legăturii nu oferă informatii de stare pentru conexiuni wireless.

## **Probleme de alimentare**

#### **Dacă indicatorul luminos de alimentare este oprit** — Computerul fie este oprit sau nu primeşte

alimentare.

- Introduceti din nou cablul de alimentare în conectorul de alimentare de pe computer şi în priza electrică.
- În cazul în care computerul este conectat la un cablu de alimentare multiplă, asiguraţi-vă de conectarea cablului de alimentare multiplă la o priză electrică si de pornirea acestuia. De asemenea, evitati dispozitivele de protectie a alimentării, cablurile de alimentare multiplă şi prelungitoarele de alimentare pentru a verifica pornirea corectă a computerului.
- Asigurati-vă că priza electrică funcționează testând-o cu alt dispozitiv, cum ar fi o lampă.
- Verificaţi conexiunile cablului adaptorului de c.a. Dacă adaptorul de c.a. are un indicator luminos, asiguraţi-vă că indicatorul luminos de pe adaptorul de c.a. este pornit.

**Dacă indicatorul luminos de alimentare este alb constant şi computerul nu răspunde** — Afisajul poate să nu răspundă. Apăsați pe butonul de alimentare până când computerul se opreşte si apoi porniti-l din nou. Dacă problema persistă, consultati Ghidul tehnologic Dell pe site-ul Web Dell Support la **support.dell.com**.

**Dacă indicatorul luminos de alimentare este alb intermitent** — computerul este în modul standby. Apăsaţi pe o tastă de pe tastatură, deplasaţi indicatorul utilizând touch pad-ul sau un maus conectat sau apăsați pe butonul de alimentare pentru a relua functionarea normală.

**Dacă indicatorul luminos de alimentare este portocaliu constant** — Computerul are o problemă de alimentare sau o defectiune a unui dispozitiv intern. Contactati Dell pentru asistentă, consultati sectiunea "Cum se poate contacta Dell" la pagina [52](#page-51-1).

#### <span id="page-33-0"></span>**Rezolvarea problemelor**

#### **Dacă indicatorul luminos de alimentare este**

**portocaliu intermitent** — Computerul primeşte energie electrică, dar un dispozitiv poate fi defect sau instalat incorect. Este posibil să fiti nevoit să îndepărtați și să reinstalați modulele de memorie (pentru informatii privind îndepărtarea si remontarea modulelor de memorie, consultati *Manualul de service* pe site-ul Web Dell Support la **support.dell.com**).

#### **Dacă întâmpinaţi interferenţe care obstrucţionează recepţia pe computer** —

Un semnal nedorit creează interferenţe prin întreruperea sau blocarea altor semnale. Unele cauze posibile de interferenţă sunt:

- Cablurile prelungitoare de alimentare, tastatură şi maus.
- Prea multe dispozitive conectate la un cablu de alimentare multiplă.
- Mai multe cabluri de alimentare multiplă conectate la aceeaşi priză electrică.

## **Problemele de memorie**

#### **Dacă primiţi un mesaj de memorie insuficientă —**

- Salvati și închideți toate fișierele deschise și ieșiti din toate programele deschise pe care nu le utilizati pentru a vedea dacă aceasta rezolvă problema.
- Consultaţi documentaţia software-ului pentru cerintele minime de memorie. Dacă este necesar, instalaţi memorie suplimentară (Consultaţi *Manualul de service* pe site-ul Web Dell Support la **support.dell.com**).
- Introduceti din nou modulele de memorie (Consultaţi *Manualul de service* pe site-ul Web Dell Support la **support.dell.com**) pentru a asigura comunicarea reuşită a computerului cu memoria.

#### **Dacă întâmpinaţi alte probleme de memorie** —

• Asigurati-vă că urmati instrucțiunile de instalare a memoriei (consultaţi *Manualul de service* pe site-ul Web Dell Support la **support.dell.com**).

- <span id="page-34-0"></span>• Verificati dacă modulul de memorie este compatibil cu computerul. Computerul acceptă memorie DDR2. Pentru mai multe informatii privind tipul de memorie acceptată de computer, consultati sectiunea "Specificatii de bază" la pagina [55](#page-54-1).
- Executaţi programul Dell Diagnostics (consultaţi secțiunea "Dell Diagnostics" la pagina [40](#page-39-1)).
- Introduceti din nou modulele de memorie (Consultaţi *Manualul de service* pe site-ul Web Dell Support la **support.dell.com**) pentru a asigura comunicarea reuşită a computerului cu memoria.

## <span id="page-34-1"></span>**Blocări şi probleme de software**

**În cazul în care computerul nu porneşte** — Asigurati-vă de conectarea fermă a cablului de alimentare la computer şi la priza electrică.

**Dacă un program nu mai răspunde** — Închideţi programul:

- 1. Apăsați simultan pe <Ctrl><Shift><Esc>.
- **2.** Faceţi clic pe **Aplicaţii**.
- **3.** Faceţi clic pe programul care nu mai răspunde.
- **4.** Faceţi clic pe **Închidere activitate**.

**Dacă un program are căderi repetate** — Verificați documentația software-ului. Dacă este necesar, dezinstalati și apoi reinstalați programul.

**MOTĂ:** De obicei, software-ul include instructiuni de instalare în documentația sa sau pe CD.

#### **În cazul în care computerul nu mai răspunde** —

**ANUNT:** S-ar putea să pierdeți date dacă nu reușiți să închideți sistemul de operare.

Opriți computerul. Dacă nu reușiți să obțineți un răspuns prin apăsarea unei taste pe tastatură sau prin deplasarea mausului, apăsați pe butonul de alimentare pentru cel puțin 8 până la 10 secunde până când computerul se oprește și apoi reporniți computerul.

#### <span id="page-35-0"></span>**Dacă un program este proiectat pentru o versiune anterioară a sistemului de operare Microsoft® Windows® —**

Executaţi Expert compatibilitate program. Expertul compatibilitate program configurează un program astfel încât să fie executat într-un mediu similar cu mediile sistemului de operare altul decât Windows Vista.

- **1.** Faceti clic pe Start  $\bigoplus$  → Panou de control→ **Programe**→ **Utilizarea unui program mai vechi cu această versiune de Windows**.
- **2.** În ecranul de bun venit, faceţi clic pe **Următorul**.
- **3.** Urmati instructiunile de pe ecran.

**Dacă apare un ecran albastru constant** — Opriţi computerul. Dacă nu reușiti să obțineți un răspuns prin apăsarea unei taste pe tastatură sau prin deplasarea indicatorului sau a mausului, apăsați și menţineţi apăsat pe butonul de alimentare pentru cel puţin 8 până la 10 secunde până când computerul se opreşte şi apoi reporniţi computerul.

## **Dacă întâmpinaţi alte probleme de software** —

• Executati imediat un backup al fisierelor.

- Utilizaţi un program de scanare a viruşilor pentru a verifica unitatea hard disk sau CD-urile.
- Salvaţi şi închideţi toate fişierele sau programele deschise şi închideţi computerul cu ajutorul meniului **Start** .
- Verificati documentatia software-ului sau contactati fabricantul pentru informatii de depanare:
	- Asiguraţi-vă că programul este compatibil cu sistemul de operare instalat pe computerul dumneavoastră.
	- Asiguraţi-vă de îndeplinirea cerinţelor minime de hardware pentru executarea softwareului. Consultați documentația software-ului pentru informatii.
	- Asiguraţi-vă că programul este instalat şi configurat corect.
	- Verificaţi dacă driverele dispozitivului nu intră în conflict cu programul.
	- Dacă este necesar, dezinstalaţi şi apoi reinstalati programul Centrul de asistentă Dell.

# <span id="page-36-1"></span><span id="page-36-0"></span>**Utilizarea instrumentelor de asistenţă**

## **Centrul de asistenţă Dell**

Centrul de asistentă Dell vă ajută la găsirea informațiilor necesare privind service, asistenţă şi sisteme. Pentru mai multe informatii privind Centrul de asistentă Dell și instrumentele de asistentă disponibile, faceti clic pe fila **Services** (Servicii) la **support.dell.com**.

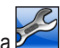

Faceți clic pe pictograma din bara de activități pentru executarea aplicatiei. Pagina de pornire furnizează legături pentru accesare:

- Auto-ajutor (depanare, securitate, performante sistem, rețea/Internet, backup/ recuperare și Windows Vista)
- Alerte (alerte de asistentă tehnică relevante pentru computerul dumneavoastră)
- Asistenţă de la Dell (asistenţă tehnică cu programul DellConnect™, serviciu clienti, instruire și asistenți instruire, modalitate de ajutor cu programul Dell on Call şi scanare online cu programul PCCheckUp)

• Despre sistemul dumneavoastră (documentația sistemului, informatii privind garantia, informatii de sistem, upgrade-uri şi accesorii)

Partea superioară a paginii de pornire Centru de asistentă Dell afișează numărul modelului sistemului dumneavoastră împreună cu eticheta de service şi codul de service expres.

Pentru mai multe informatii despre centrul de asistentă Dell, consultați Ghidul tehnologic Dell de pe unitatea hard disk sau pe site-ul Web Dell Support la **support.dell.com**.

## **Mesaje de sistem**

În cazul în care computerul are o problemă sau o eroare, poate afişa un mesaj de sistem care ajută la identificarea cauzei și acțiunea necesară pentru rezolvarea problemei.

**NOTĂ:** Dacă mesajul pe care l-ați primit nu este listat în exemplele următoare, consultaţi documentatia sistemului de operare sau a programului care era executat atunci când

**Utilizarea instrumentelor de asistenţă**

mesajul a apărut. În mod alternativ, puteți consulta *Ghidul tehnologic Dell de pe unitatea hard disk sau* pe site-ul Web Dell Support la support.dell.com sau consultati sectiunea "Cum se poate contacta Dell" la pagina [52](#page-51-1) pentru asistență.

**Alert! Previous attempts at booting this system have failed at checkpoint [nnnn]. For help in resolving this problem, please note this checkpoint and contact Dell Technical Support (Alertă! Încercările anterioare de pornire a acestui sistem au eşuat la punctul de control [nnnn]. Pentru ajutor în rezolvarea acestei probleme, vă rugăm să notaţi acest punct de control şi contactaţi Asistenţa tehnică Dell)** — Computerul nu a reuşit finalizarea rutinei de pornire de trei ori consecutiv datorită aceleiași erori, consultați secțiunea "Cum se poate contacta Dell" la pagina [52](#page-51-1) pentru asistenţă.

**CMOS checksum error (Eroare sumă de verificare CMOS)** — Posibilă eroare placă de bază sau baterie RTC slabă. Înlocuiti bateria. Consultați *Manualul de service* pe site-ul Web Dell Support la support.dell.com sau consultati sectiunea .Cum se poate contacta Dell" la pagina [52](#page-51-1) pentru asistentă.

**CPU fan failure (Eroare ventilator CPU)** — Ventilatorul procesorului a suferit o eroare. Înlocuiti ventilatorul procesorului. Consultaţi *Manualul de service* pe site-ul Web Dell Support la **support.dell.com**.

**Hard-disk drive failure (Eroare unitate hard disk)** — Eroare unitate hard disk posibilă în timpul POST (autotest la inițializare), consultati sectiunea "Cum se poate contacta Dell" la pagina [52](#page-51-1) pentru asistentă.

**Hard-disk drive failure (Eroare la citire unitate hard disk)** — Eroare unitate hard disk posibilă în timpul testului de pornire a unității hard disk, consultați secțiunea "Cum se poate contacta Dell" la pagina [52](#page-51-1) pentru asistență.

**Keyboard failure (Eroare tastatură)** — Eroare tastatură sau cablu tastatură desprins.

**No boot device available (Niciun dispozitiv de pornire disponibil)** — Nu există partiție care poate fi folosită pentru iniţializare pe unitatea hard disk sau cablul unității hard disk este desprins sau nu există niciun dispozitiv care să poată fi folosit pentru inițializare.

- <span id="page-38-0"></span>• Dacă unitatea hard disk este dispozitivul de pornire, asigurati-vă de conectarea cablurilor și că unitatea este instalată corect şi partiţionată ca dispozitiv de pornire.
- Accesati configuratia sistemului și asigurati-vă că informațiile secvenței de pornire sunt corecte (consultaţi *Ghidul tehnologic Dell* pe site-ul Web Dell Support la **support.dell.com**).

**No timer tick interrupt (Lipsă întrerupere contor cronometru)** — Un circuit integrat de pe placa de sistem poate să functioneze defectuos sau a apărut o eroare de placă de bază (consultați secțiunea "Cum se poate contacta Dell" la pagina [52](#page-51-1) pentru asistenţă).

**USB over current error (Eroare supracurent USB)** — Deconectaţi dispozitivul USB. Dispozitivul USB necesită o putere de alimentare mai mare pentru funcționarea corectă. Utilizați o sursă de alimentare externă pentru conectarea dispozitivului USB , su dacă dispozitivul are două cabluri USB, conectaţi-le pe amândouă.

**NOTICE - Hard Drive SELF MONITORING SYSTEM has reported that a parameter has exceeded its normal operating range. Dell** 

**recommends that you back up your data regularly. a parameter out of range may or may not indicate a potential hard drive problem (ANUNŢ – SISTEMUL DE AUTO MONITORIZARE Unitate Hard Disk a raportat că un parametru a depăşit intervalul de funcţionare normal. Dell recomandă să realizaţi copii de siguranţă ale datelor în mod regulat. Un parametru în afara intervalului poate să indice sau nu o problemă potenţială cu unitatea hard disk.)** — Eroare S.M.A.R.T, posibilă eroare unitate hard disk. Această caracteristică poate fi activată sau dezactivată în configuratia BIOS (consultati sectiunea "Cum se poate contacta Dell" la pagina [52](#page-51-1) pentru asistentă).

## **Depanatorul hardware**

Dacă un dispozitiv este fie nedetectat în timpul configurării sistemului de operare, fie este detectat, dar este incorect configurat, puteţi să utilizaţi **Depanatorul hardware** pentru rezolvarea incompatibilității.

Pentru a porni Depanatorul hardware:

**1.** Faceti clic pe Start ↔→ Ajutor și asistență.

<span id="page-39-0"></span>**Utilizarea instrumentelor de asistenţă**

- 2. Tastati hardware troubleshooter (depanator hardware) în câmpul de căutare şi apăsaţi pe <Enter> pentru a porni căutarea.
- **3.** În rezultatele de căutare, selectaţi opţiunea care descrie cel mai bine problema și urmați pașii de depanare rămaşi.

## <span id="page-39-1"></span>**Dell Diagnostics**

Dacă întâmpinaţi o problemă cu computerul, efectuaţi verificările din secțiunea "Blocări și probleme de software" la pagina [35](#page-34-1) și executați Dell Diagnostics înainte să contactați Dell pentru asistență tehnică.

Este recomandat să imprimați aceste proceduri înainte să începeti.

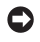

- **ANUNT:** Dell Diagnostics functionează numai pe computere Dell.
- 
- **NOTĂ:** Suportul optic Drivers and Utilities este optional și este posibil să nu fie livrat împreună cu computerul.

Consultati sectiunea Configurarea sistemului din *Ghidul tehnologic Dell* pentru verificarea informatiilor de configurare a computerului și pentru

a fi sigur că dispozitivul pe care doriti să îl testati este afişat în programul de configurare a sistemului si este activ.

Porniți Dell Diagnostics de pe unitatea hard disk sau de pe suportul optic Drivers and Utilities.

#### **Pornirea Dell Diagnostics de pe unitatea hard disk**

Dell Diagnostics este localizat pe o partitie utilitară de diagnostic ascunsă, de pe unitatea hard disk.

- **NOTĂ:** În cazul în care computerul nu poate afişa o imagine pe ecran, consultați secțiunea "Cum se poate contacta Dell" la pagina [52](#page-51-1).
- **1.** Asiguraţi-vă de conectarea computerului la o priză electrică care se știe că functionează corect.
- **2.** Porniţi (sau reporniţi) computerul.
- **3.** Când apare sigla DELL™, apăsați imediat pe <F12>. Selectaţi **Diagnostics** (Diagnosticare) din meniul de pornire și apăsați pe <Enter>.
- **NOTĂ:** Dacă așteptați prea mult și apare deja

sigla sistemului de operare, atunci continuati să așteptati până ce este afișat desktopul Microsoft<sup>®</sup> Windows<sup>®</sup>; apoi opriti computerul si încercati din nou.

- **NOTĂ:** Dacă observați un mesaj că nu a fost găsită nicio partiţie utilitară de diagnosticare, executaţi Dell Diagnostics de pe suportul optic Drivers and Utilities.
- **4.** Apăsaţi orice tastă pentru a porni Dell Diagnostics de pe partiţia utilitară de diagnosticare aflată pe unitatea hard disk.

#### **Pornirea Dell Diagnostics de pe suportul optic Drivers and Utilities**

- 1. Introduceti suportul optic Drivers and Utilities.
- **2.** Opriţi şi reporniţi computerul. Când apare sigla DELL, apăsați imediat pe <F12>.
- **NOTĂ:** Dacă așteptați prea mult și apare deja sigla sistemului de operare, atunci continuați să aşteptaţi până ce este afişat desktopul Microsoft<sup>®</sup> Windows<sup>®</sup>; apoi opriți computerul și încercati din nou.
- **NOTĂ:** Următorii pași schimbă secventa <u>U</u> de pornire doar pentru data următoare. La următoarea pornire, computerul porneşte conform dispozitivelor specificate în programul de configurare a sistemului.
- **3.** Când apare lista cu dispozitive de pornire, evidențiați **CD/DVD/CD-RW** și apăsați pe <Enter>.
- **4.** Selectaţi opţiunea **Boot from CD-ROM** (Pornire de pe CD-ROM) din meniul care apare şi apăsati pe <Enter>.
- **5.** Tastati 1 pentru a porni meniul CD și apăsați pe <Enter> pentru a continua.
- **6.** Selectaţi **Run the 32 Bit Dell Diagnostics**  (Executare Dell Diagnostics pe 32 de biţi) din lista numerotată. Dacă sunt listate versiuni multiple, selectaţi versiunea adecvată pentru computerul dumneavoastră.
- **7.** Câna apare Dell Diagnostics **Main Menu**  (Meniu principal), selectati testul pe care doriti să îl executati.

# <span id="page-41-0"></span>**Restabilirea sistemului de operare**

Puteti să restabiliti sistemul dumneavoastră de operare în următoarele moduri:

- Restabilire sistem readuce computerul la o stare de functionare anterioară fără să afecteze fișierele de date. Utilizati Restabilire sistem ca primă soluție pentru restabilirea sistemului dumneavoastră de operare şi păstrarea fişierelor de date.
- Dell Factory Image Restore restabileşte unitatea hard disk la starea de functionare în care se afla atunci când aţi achiziţionat computerul. Această procedură şterge definitiv toate datele de pe unitatea hard disk şi elimină toate programele instalate după ce ati primit computerul. Utilizați Dell Factory Image Restore numai dacă Restabilire sistem nu a rezolvat problema sistemului de operare.
- Dacă aţi primit un disc Operating System împreună cu computerul, puteti să îl utilizati pentru a restabili sistemul de operare. Cu toate acestea, şi utilizarea discului Operating System şterge toate datele de pe unitatea hard disk.

Utilizati discul doar dacă Restabilire sistem nu a rezolvat problema sistemului de operare.

## <span id="page-41-1"></span>**Restabilire sistem**

Sistemele de operare Windows oferă o opţiune Restabilire sistem care vă permite să readuceţi computerul la o stare de funcționare anterioară (fără să afecteze fişierele de date), dacă modificările de hardware, software sau alte setări de sistem au lăsat computerul într-o stare de funcționare nedorită. Toate modificările pe care Restabilire sistem le face pe computerul dumneavoastră sunt complet reversibile.

- **ANUNŢ:** Efectuaţi copii de siguranţă regulate ale fişierelor de date. Restabilire sistem nu monitorizează fişierele de date şi nu le recuperează.
- **NOTĂ:** Procedurile din acest document au fost Ø redactate pentru vizualizarea implicită Windows, prin urmare s-ar putea să nu fie aplicabile dacă setati computerul dumneavoastră Dell™ la

vizualizarea Windows Classic.

#### <span id="page-42-0"></span>**Pornirea Restabilire sistem**

- **1.** Faceti clic pe Start  $\bullet$ .
- **2.** În caseta **Pornire căutare**, tastaţi Restabilire sistem si apăsați pe <Enter>.
- **NOTĂ:** Poate să apară fereastra **Control**  cont utilizator. acă sunteti un administrator pe computer, faceţi clic pe **Continuare**; dacă nu, contactați administratorul dumneavoastră pentru a continua actiunea dorită.
- **1.** Faceţi clic pe **Următorul** şi urmaţi solicitările rămase de pe ecran.

În cazul în care Restabilire sistem nu a rezolvat problema, puteți să anulați ultima restabilire de sistem.

#### **Anularea ultimei restabiliri a sistemului**

**NOTĂ:** Înainte să anulați ultima restabilire a sistemului, salvati și închideti toate fișierele deschise și închideți toate programele deschise. Nu modificati, deschideti sau stergeti niciun fișier sau programe până când restaurarea sistemului nu este completă.

- **1.** Faceti clic pe Start **8**.
- **2.** În caseta **Pornire căutare**, tastaţi Restabilire sistem și apăsați pe <Enter>.
- **3.** Faceţi clic pe **Anulare ultima restabilire** şi faceti clic pe **Următorul**.

## **Dell Factory Image Restore**

- **ANUNȚ: Utilizarea Dell Factory Image** Restore sterge definitiv toate datele de pe unitatea hard disk şi elimină toate programele sau driverele instalate după ce ati primit computerul. Dacă este posibil, realizații copii de siguranţă ale datelor înainte să utilizaţi aceste optiuni. Utilizati Dell Factory Image Restore numai dacă Restabilire sistem nu a rezolvat problema sistemului de operare.
- **NOTĂ:** Dell Factory Image Restore s-ar putea să nu fie disponibil în anumite ţări sau pe anumite computere.

Utilizati Dell Factory Image Restore numai ca ultimă metodă de restabilire a sistemului de operare. Aceste opţiuni restabilesc unitatea hard disk la starea de functionare în care se afla atunci

#### **Restabilirea sistemului de operare**

când ati achizitionat computerul. Toate programele sau fișierele adăugate de când ati primit computerul—inclusiv fişierele de date—sunt şterse definitiv de pe unitatea hard disk. Fişierele de date includ documente, foi de calcul, mesaje de poştă electronică, fotografii digitale, fişiere de muzică şi altele. Dacă este posibil, realizați copii de siguranță ale tuturor datelor înainte să utilizați Factory Image Restore.

#### **Dell Factory Image Restore**

- 1. Porniti computerul. Când apare sigla Dell, apăsați pe <F8> de mai multe ori pentru accesarea ferestrei **Vista Advanced Boot Options** (Optiuni pornire avansate Vista).
- **2.** Selectaţi **Repair Your Computer** (Reparare computer).
- **3.** Apare fereastra **System Recovery Options**  (Optiuni recuperare sistem).
- **4.** Selectati un aspect al tastaturii și faceti clic pe **Next** (Următorul).
- **5.** Pentru a accesa optiunile de recuperare, conectati-vă ca un utilizator local. Pentru a accesa linia de comandă, tastati administrator în câmpul **User name** (Nume utilizator), apoi faceţi clic pe **OK**.
- **6.** Faceţi clic pe **Dell Factory Image Restore**. Apare ecranul de întâmpinare **Dell Factory Image Restore**.
- **NOTĂ:** În funcție de configurația dumneavoastră, s-ar putea să fie nevoie să selectaţi **Dell Factory Tools**, apoi **Dell Factory Image Restore**.
- **7.** Faceţi clic pe **Next** (Următorul). Apare ecranul **Confirm Data Deletion** (Confirmare ştergere date).
- **ANUNȚ:** Dacă nu doriți să lansați Factory Image Restore, faceti clic pe **Cancel** (Revocare).
- **8.** Faceţi clic pe caseta de selectare pentru a confirma că doriti să continuați reformatarea unității hard disk și restabilirea software-ului sistemului la starea din fabrică, apoi faceti clic pe **Next** (Următorul).

<span id="page-44-0"></span>Procesul de restabilire începe şi poate dura cinci sau mai multe minute pentru a se încheia. Apare un mesaj când sistemul de operare şi aplicatiile instalate din fabrică au fost restabilite la starea din fabrică.

**9.** Faceţi clic pe **Finish** (Terminare) pentru repornirea sistemului.

## **Reinstalarea sistemului de operare**

## **Înainte de a începe**

Dacă vă gândiți să reinstalați sistemul de operare Windows pentru a corecta o problemă cu un driver nou instalat, mai întâi încercati să utilizați Windows Device Driver Rollback (Revenire driver dispozitiv Windows). Dacă Device Driver Rollback (Revenire driver dispozitiv) nu rezolvă problema, atunci utilizati Restabilire sistem pentru a readuce sistemul de operare în starea de functionare în care se afla înainte să instalați driverul dispozitivului nou. Consultati sectiunea "Utilizarea Restabilire sistem Microsoft Windows" la pagina [42](#page-41-1).

**ANUNT:** Înainte să efectuați instalarea, realizati copii de sigurantă ale tuturor fișierelor de date de pe unitatea hard disk principală. Pentru configuratii de unitate hard disk conventională, unitatea hard disk principală este unitatea detectată prima dată de computer.

Pentru reinstalare Windows, aveti nevoie de următorul suport optic

- Dell Operating System
- suport optic Dell Drivers and Utilities
- **NOTĂ:** Suportul optic Dell Drivers and Utilities  $\mathscr{U}$ conține drivere care au fost instalate în timpul asamblării computerului. Utilizați suportul optic Dell Drivers and Utilities pentru a încărca toate driverele necesare. În functie de regiunea din care aţi comandat computerul, sau dacă ati solicitat suportul optic, suportul optic Dell Drivers and Utilities şi suportul optic Operating System s-ar putea să nu fie livrate împreună cu computerul.

#### <span id="page-45-0"></span>**Reinstalarea Windows Vista**

Procesul de reinstalare poate dura 1 până la 2 ore pentru a se încheia. După ce reinstalaţi sistemul de operare, trebuie să reinstalaţi de asemenea driverele dispozitivelor, programul antivirus şi alt software.

- 1. Salvati și închideți toate fișiere deschise și închideti toate programele deschise.
- 2. Introduceti discul Operating System.
- **3.** Faceţi clic pe **Ieşire** dacă apare mesajul **Instalare Windows**.
- **4.** Reporniti computerul.
- **5.** Când apare sigla DELL, apăsaţi imediat pe <F12>.
- 

**NOTĂ:** Dacă asteptați prea mult și apare deja sigla sistemului de operare, atunci continuati să asteptați până ce este afisat desktopul Microsoft<sup>®</sup> Windows<sup>®</sup>; apoi opriti computerul si încercati din nou.

- - **NOTĂ:** Următorii pași schimbă secventa de pornire doar pentru data următoare. La următoarea pornire, computerul porneşte conform dispozitivelor specificate în programul de configurare a sistemului.
- **6.** Când apare lista cu dispozitive de pornire, evidenţiaţi **Unitate CD/DVD/CD-RW** şi apăsaţi pe <Enter>.
- **7.** Apăsaţi pe orice tastă pentru **Pornire de pe CD-ROM**.

Urmaţi instrucţiunile de pe ecran pentru finalizarea instalării.

# <span id="page-46-0"></span>**Obţinerea ajutorului**

Dacă întâmpinaţi o problemă cu computerul, puteţi să efectuati următorii pași pentru a diagnostica și a depana problema:

- 1. Consultati sectiunea "Rezolvarea problemelor" la pagina [32](#page-31-1) pentru informații și proceduri privind problema pe care o întâmpină computerul.
- 2. Consultați secțiunea "Dell Diagnostics" la pagina [40](#page-39-1) pentru procedurile de executare Dell Diagnostics.
- **3.** Completați "Lista de verificare a diagnosticării" la pagina [51](#page-50-1).
- **4.** Utilizati suita extinsă Dell de servicii online disponibile la Dell Support (**support.dell.com**) pentru ajutor în vederea procedurilor de instalare și depanare. Consultați secțiunea "Servicii online" la pagina [48](#page-47-1) pentru o listă mai cuprinzătoare de asistență Dell online.
- **5.** Dacă paşii anteriori nu au rezolvat problema, consultati sectiunea "Cum se poate contacta Dell" la pagina [52](#page-51-1).
- **NOTĂ:** Apelaţi Dell Support de la un telefon aflat în apropierea computerului astfel încât personalul de asistentă să vă poată oferi asistenţă în cadrul procedurilor necesare.
- **NOTĂ:** Sistemul Cod de service expres al companiei Dell s-ar putea să nu fie disponibil în toate tările.

Atunci când vi se solicită de către sistemul telefonic automat al companiei Dell, introduceti Codul serviciul expres pentru a direcțional apelul direct la personalul de asistentă competent. Dacă nu aveti un Cod de service expres, deschideţi folderul **Dell Accessories** (Accesorii Dell), faceţi dublu clic pe pictograma **Express Service Code** (Cod service expres) și urmați instrucțiunile.

**24 NOTĂ:** Unele servicii nu sunt disponibile întotdeauna în toate locatiile din afara Statelor Unite continentale. Contactaţi reprezentantul Dell local pentru informatii privind disponibilitatea.

## <span id="page-47-0"></span>**Obţinerea ajutorului**

## **Asistenţă tehnică şi serviciu clienţi**

Serviciul de asistentă Dell este disponibil pentru a răspunde întrebărilor dumneavoastră despre hardware-ul Dell. Personalul nostru de asistentă utilizează diagnosticarea bazată pe computer pentru a asigura răspunsuri rapide şi precise.

Pentru a contacta serviciul de asistentă Dell, consultati sectiunea "Înainte să apelați" la pagina [51](#page-50-2) și apoi consultati informatiile de contact pentru regiunea dumneavoastră sau accesaţi **support.dell.com**.

## **DellConnect™**

DellConnect este un instrument de acces online simplu care permite unui asociat de service si asistentă al companiei Dell să acceseze computerul dumneavoastră prin intermediul unei conexiuni de bandă largă, să diagnosticheze problema dumneavoastră şi să o remedieze, toate acestea sub supravegherea dumneavoastră. Pentru mai multe informatii, accesati **support.dell.com** şi faceţi clic pe **DellConnect**.

## **Servicii online**

Puteti afla despre produsele și serviciile Dell pe următoarele site-uri Web:

- **www.dell.com**
- **www.dell.com/ap** (numai ţările din Asia/Pacific)
- **www.dell.com/jp** (numai Japonia)
- **www.euro.dell.com** (numai Europa)
- **www.dell.com/la** (ţările din America Latină şi Caraibe)
- **www.dell.ca** (numai Canada)

Puteti să accesati Dell Support prin intermediul următoarelor site-uri Web şi adrese de poştă electronică:

Site-uri Web Dell Support

- **support.dell.com**
- **support.jp.dell.com** (numai Japonia)
- <span id="page-47-1"></span>• **support.euro.dell.com** (numai Europa)

<span id="page-48-0"></span>Adrese de poştă electronică Dell Support

- **mobile\_support@us.dell.com**
- **support@us.dell.com**
- **la-techsupport@dell.com** (numai ţările din America Latină şi Caraibe)
- **apsupport@dell.com** (numai ţările din Asia/ Pacific)

Adrese de poştă electronică Dell Marketing and Sales (Marketing și Vânzări)

- **apmarketing@dell.com** (numai ţările din Asia/ Pacific)
- **sales\_canada@dell.com** (numai Canada) Protocol de transfer fişiere anonim (FTP)
	- **ftp.dell.com**

Conectare ca utilizator: anonymous (anonim) şi utilizati adresa de postă electronică drept parolă.

## **Serviciul AutoTech**

Serviciul de asistenţă automat al Dell—AutoTech oferă răspunsuri înregistrate la cele mai frecvente întrebări puse de clienti Dell despre computerele lor portabile şi desktop.

Atunci când apelați AutoTech, utilizați telefonul dumneavoastră cu taste pentru a selecta subiectele care corespund întrebărilor dumneavoastră. Pentru instructiuni privind accesarea numărului de telefon pentru apelare în regiunea dumneavoastră, consultati sectiunea "Cum se poate contacta Dell" la pagina [52](#page-51-1).

#### **Serviciu automat stare comandă**

Pentru a verifica starea oricăror produse Dell pe care le-aţi comandat, puteţi accesa **support.dell.com**, sau puteţi să apelaţi serviciul automat stare comandă. Oînregistrare vă solicită informaţiile necesare pentru a localiza şi a raporta asupra comenzii dumneavoastră. Pentru numărul de telefon pentru apelare în regiunea dumneavoastră, consultați secțiunea "Cum se poate contacta Dell" la pagina [52](#page-51-1) pentru probleme cu comanda dumneavoastră. Dacă aveți o problemă cu comanda dumneavoastră, cum ar fi piese lipsă, piese greşite sau facturare incorectă, contactaţi Dell pentru asistenţă clienţi. Să aveți factura sau bonul de livrare la îndemână atunci când efectuaţi apelul. Pentru numărul de telefon pentru apelare în regiunea dumneavoastră,

<span id="page-49-0"></span>**Obţinerea ajutorului**

consultati sectiunea "Cum se poate contacta Dell" la pagina [52](#page-51-1).

## **Informaţii produs**

Dacă aveti nevoie de informatii despre produse suplimentare disponibile de la Dell, sau dacă doriti să plasati o comandă, vizitati site-ul Web Dell la **www.dell.com**. Pentru numărul de telefon pentru apelare în regiunea dumneavoastră sau pentru a discuta cu un specialist în vânzări, consultati sectiunea "Cum se poate contacta Dell" la pagina [52](#page-51-1).

## **Restituirea articolelor în garanţie pentru reparaţie sau pentru ramburs**

Pregătiti toate articolele care sunt restituite, atât pentru reparatie cât și pentru ramburs, după cum urmează:

**1.** Apelaţi Dell pentru a obţine un Număr de autorizație pentru restituirea materialului și scrieți-l clar și la vedere pe exteriorul cutiei.

- **2.** Pentru numărul de telefon pentru apelare în regiunea dumneavoastră, consultati sectiunea "Cum se poate contacta Dell" la pagina [52](#page-51-1).
- **3.** Includeti o copie a facturii și o scrisoare care descrie motivul restituirii.
- **4.** Includeti o copie a Listei de verificare a diagnosticării (consultați secțiunea "Lista de verificare a diagnosticării" la pagina [51](#page-50-1)), indicând testele executate și orice mesaje de eroare raportate de Dell Diagnostics (consultaţi sectiunea "Dell Diagnostics" la pagina [40](#page-39-1)).
- **5.** Includeti toate accesoriile care apartin articolului (elor) restituit(e) (cabluri de alimentare, software, ghiduri şi altele), dacă restituirea se face în scopul rambursării.
- **6.** Ambalaţi echipamentul care va fi restituit în materialele de ambalare originale (sau echivalent).
- **7.** Dumneavoastră vă revine plata cheltuielilor de expediere. De asemenea, vă revine răspunderea asigurării oricărui produs restituit si vă asumati riscul de pierdere în timpul expedierii către Dell. Coletele contra ramburs (C.O.D.) nu vor fi acceptate.

<span id="page-50-0"></span>**8.** Restituirile care nu vor respecta toate cerintele de mai sus vor fi refuzate la depozitul de recepție Dell și vă vor fi înapoiate.

## <span id="page-50-2"></span>**Înainte să apelaţi**

**NOTĂ:** Să aveți pregătit codul de service expres atunci când efectuati apelul. Codul ajută sistemul telefonic de asistentă automat al Dell să directioneze apelul dumneavoastră mai eficient. S-ar putea să vi se solicite şi Eticheta de service (aflată în partea posterioară sau inferioară a computerului dumneavoastră).

Nu uitaţi să completaţi următoarea Listă de verificare a diagnosticării. Dacă este posibil, porniți computerul înainte să apelați la Dell pentru asistenţă şi efectuaţi apelul de la un telefon aflat în apropierea computerului. S-ar putea să vi se solicite să tastaţi câteva comenzi la tastatură, să faceţi schimb de informaţii detaliate în timpul operaţiilor sau să încercaţi alţi paşi de depanare posibili doar de la computer. Asiguraţi-vă că documentaţia computerului este disponibilă.

#### <span id="page-50-1"></span>**Listă de verificare a diagnosticării**

- Nume:
- Dată:
- Adresă:
- Număr de telefon:
- Etichetă de service (cod de bare în partea posterioară sau inferioară a computerului dumneavoastră):
- Cod de service expres:
- Număr de autorizație pentru restituirea materialului (dacă este comunicat de tehnicianul de asistență Dell):
- Sistem de operare şi versiune:
- Dispozitive:
- Carduri de extensie:
- Sunteţi conectat la o reţea? Da /Nu
- Retea, versiune și adaptor de retea:
- Programe şi versiuni:

## <span id="page-51-0"></span>**Obţinerea ajutorului**

Consultati documentatia sistemului dumneavoastră de operare pentru a determina continutul fisierelor de initializare a computerului. În cazul în care computerul este conectat la o imprimantă, imprimati toate fisierele. În caz contrar, notati continutul fiecărui fișier înainte să apelați Dell.

- Mesaj de eroare, cod sonor sau cod de diagnosticare:
- Descrierea problemei şi procedurile pe care le-ati efectuat:

## <span id="page-51-1"></span>**Cum se poate contacta Dell**

Clienţii din Statele Unite ale Americii pot apela 800-WWW-DELL (800-999-3355).

**ZA NOTĂ:** Dacă nu dispuneți de o conexiune Internet activă, puteţi găsi informaţii de contact pe factura de achiziție, bonul de livrare, foaia de expediție sau catalogul de produse Dell.

Dell oferă mai multe opțiuni de asistență și service online și telefonic. Disponibilitatea variază în funcție de tară și produs, iar unele servicii s-ar putea să nu fie disponibile în regiunea dumneavoastră.

Pentru a contacta Dell referitor la probleme de vânzări, asistență tehnică sau serviciu clienți:

- **1.** Vizitaţi **support.dell.com**.
- **2.** Verificati tara sau regiunea dumneavoastră în meniul vertical **Choose a Country/Region**  (Alegere tară/regiune) din partea inferioară a paginii.
- **3.** Faceti clic pe **Contact Us** (Contactati-ne) pe partea stângă a paginii.
- 4. Selectati legătura de service sau asistentă adecvată în funcție de necesități.
- **5.** Alegeti metoda de a contacta Dell care vă este convenabilă.

# <span id="page-52-0"></span>**Găsirea informaţiilor şi a resurselor suplimentare**

#### Dacă trebuie să: Consultati:

reinstalați sistemul dumneavoastră de operare. suportul optic Operating System .

executați un program de diagnosticare pentru computer, reinstalaţi software de sistem al laptopului sau actualizaţi drivere pentru computer şi fişiere de tip Citeşte.

aflati mai multe despre sistemul de operare. dispozitivele periferice de întretinere, RAID, Internet, Bluetooth<sup>®</sup>, retea și postă electronică.

suportul optic Drivers and Utilities.

**NOTĂ:** Drivere şi actualizări ale documentatiei pot fi găsite pe site-ul Web Dell™ Support la **support.dell.com**.

Ghidul tehnologic Dell instalat pe unitatea hard disk.

faceți upgrade al computerului cu memorie nouă sau suplimentară, sau cu o unitate hard disk nouă. reinstalați sau înlocuiți o piesă uzată sau defectă.

*Manualul de service* pe site-ul Web Dell Support la **support.dell.com**

**NOTĂ:** În unele ţări, deschiderea şi înlocuirea pieselor computerului poate anula garantia. Verificați garanția și politicile de returnare înainte de a lucra în interiorul computerului.

## <span id="page-53-0"></span>**Găsirea informaţiilor şi a resurselor suplimentare**

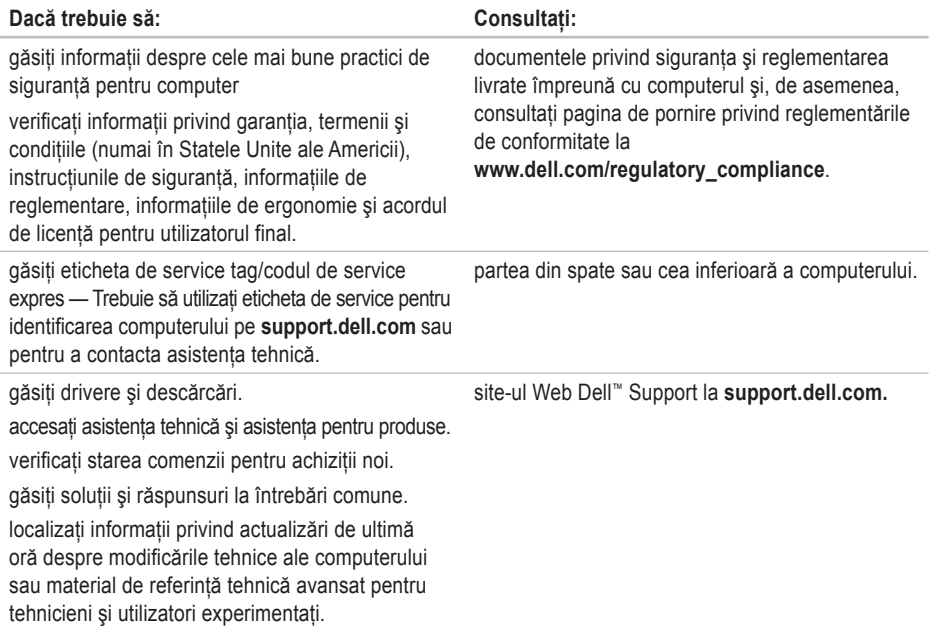

# **Studio**

# <span id="page-54-1"></span><span id="page-54-0"></span>**Specificaţii de bază**

#### **Modelul sistemului**

Dell Studio 1536/1537

Această sectiune furnizează informații de bază de care puteti avea nevoie când configurati, actualizati drivere pentru sau faceti upgrade pentru computer.

**NOTĂ:** Ofertele pot fi diferite în functie de regiune. Pentru mai multe informatii cu privire la configuratia computerului, faceti clic pe **Start**  $\bigoplus$  → **Ajutor și asistență** și selectați optiunea pentru a vizualiza informatii despre computerul dumneavoastră.

#### **Procesor**

#### Studio 1536

- Procesor AMD® Sempron™
- Procesor AMD® Athlon™ Dual Core
- Procesor AMD® Turion™ Dual Core
- Procesor AMD® Turion™ Ultra Dual Core
- **Tip Memorie cache de nivel 2** 512 KB (AMD
	- Sempron)
	- 1 MB (AMD Athlon, AMD Turion)

2 MB (AMD Turion Ultra)

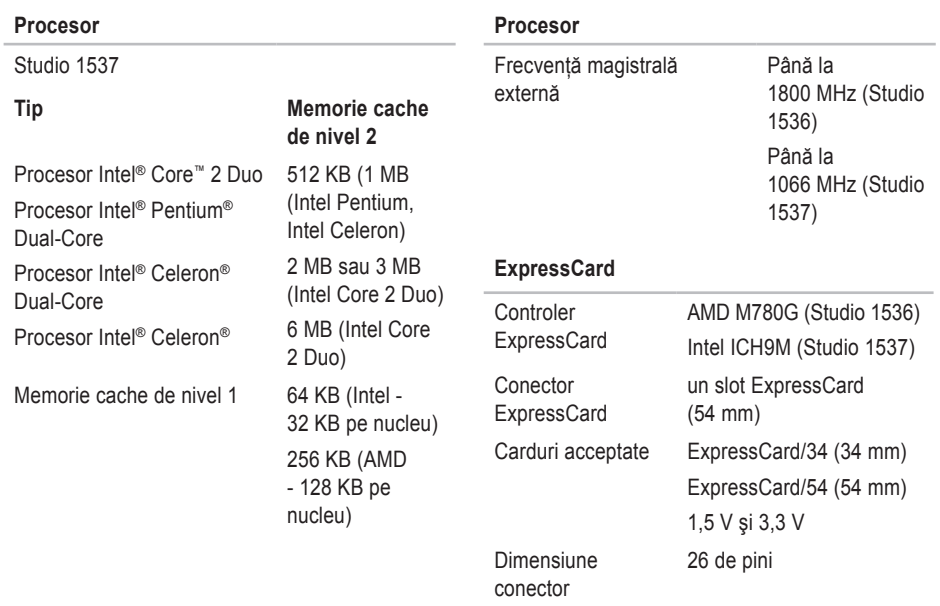

ExpressCard

<span id="page-56-0"></span>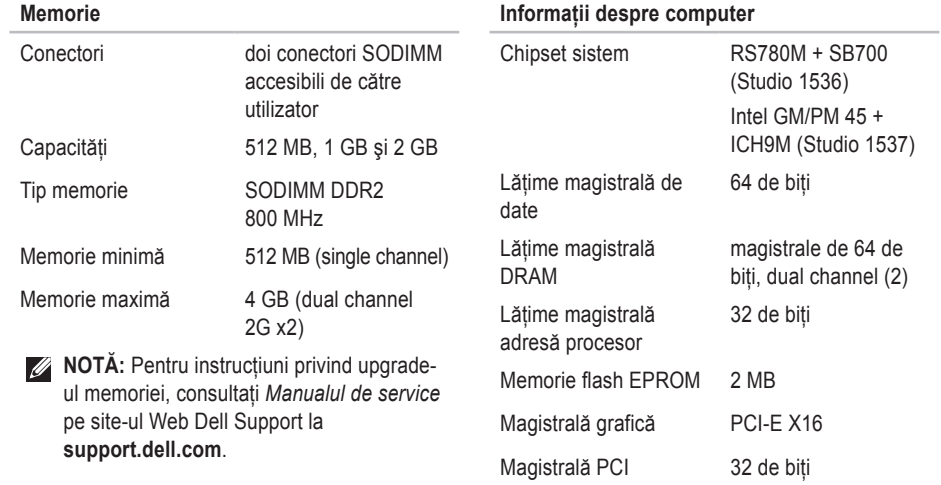

<span id="page-57-0"></span>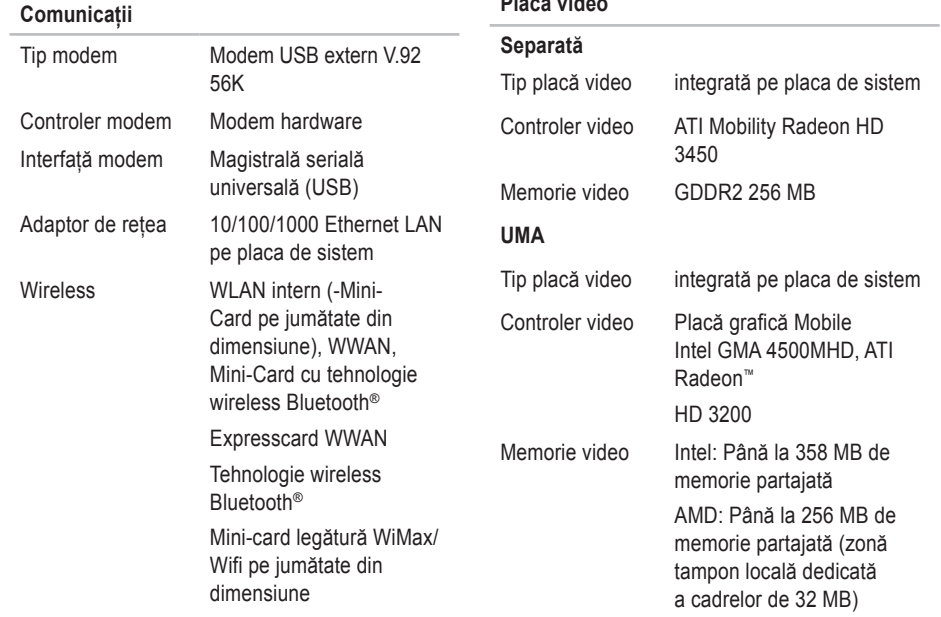

#### **Placă video**

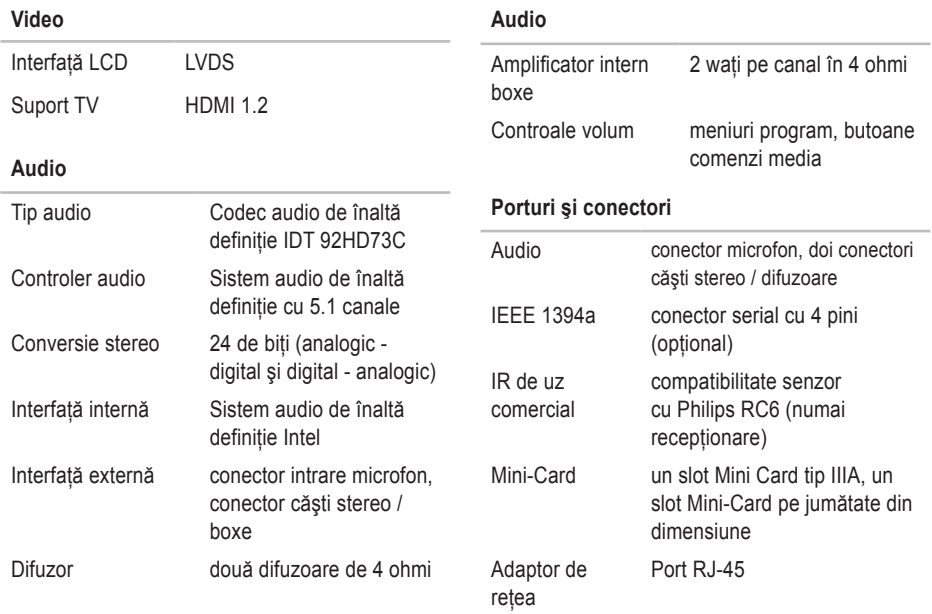

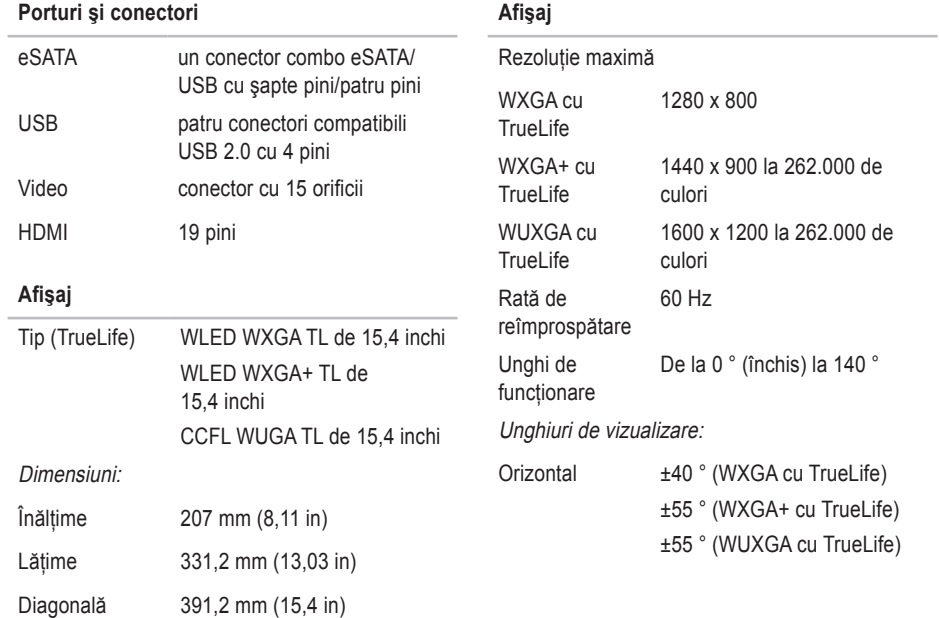

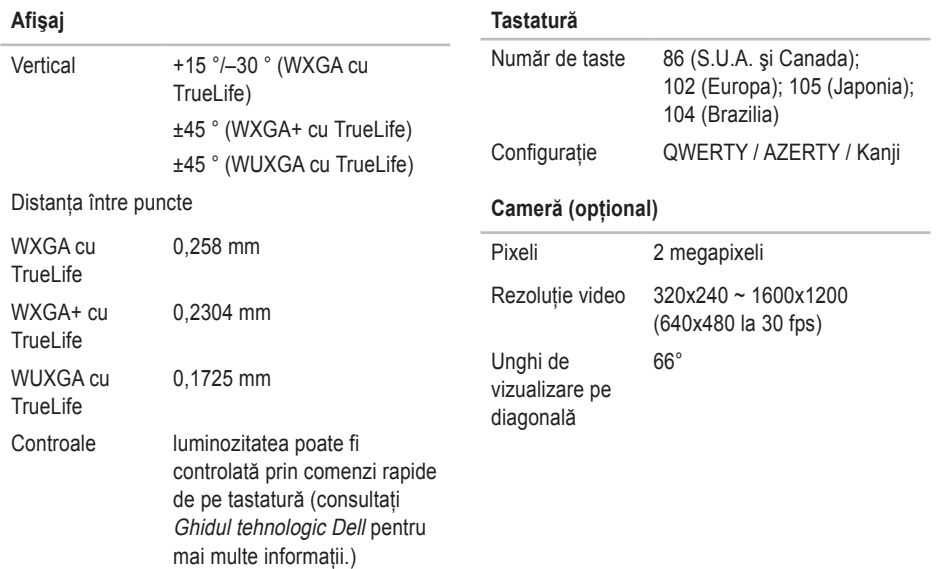

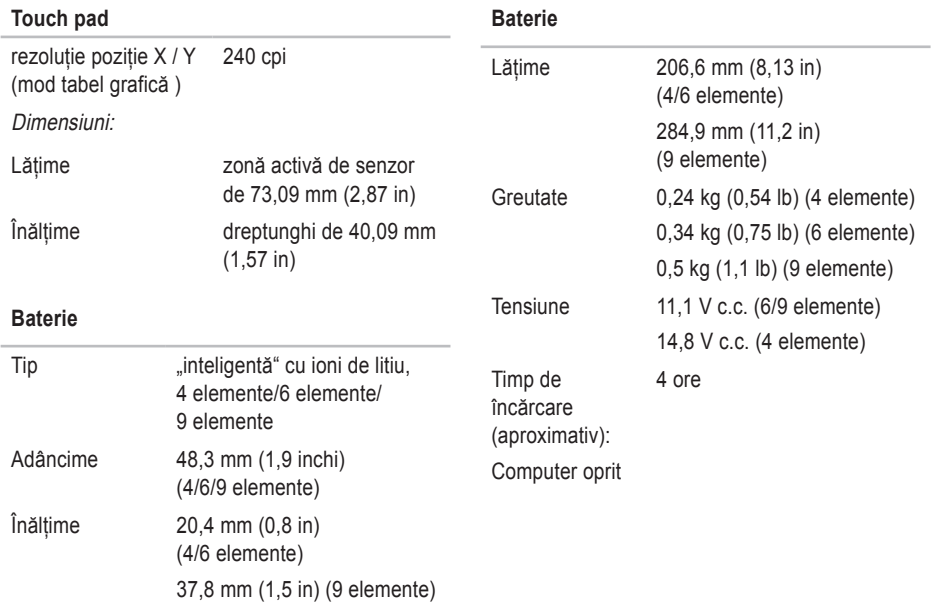

<span id="page-62-0"></span>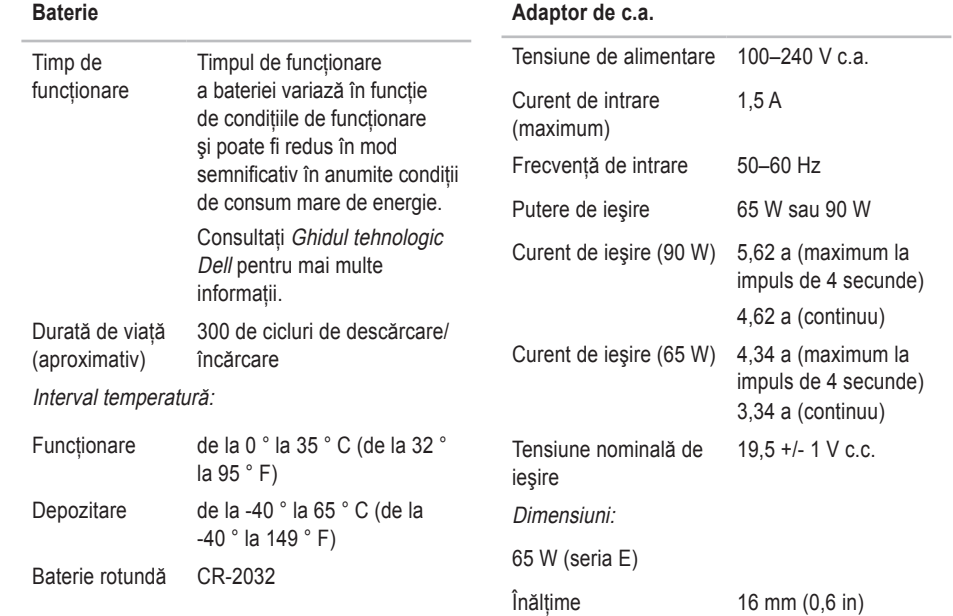

<span id="page-63-0"></span>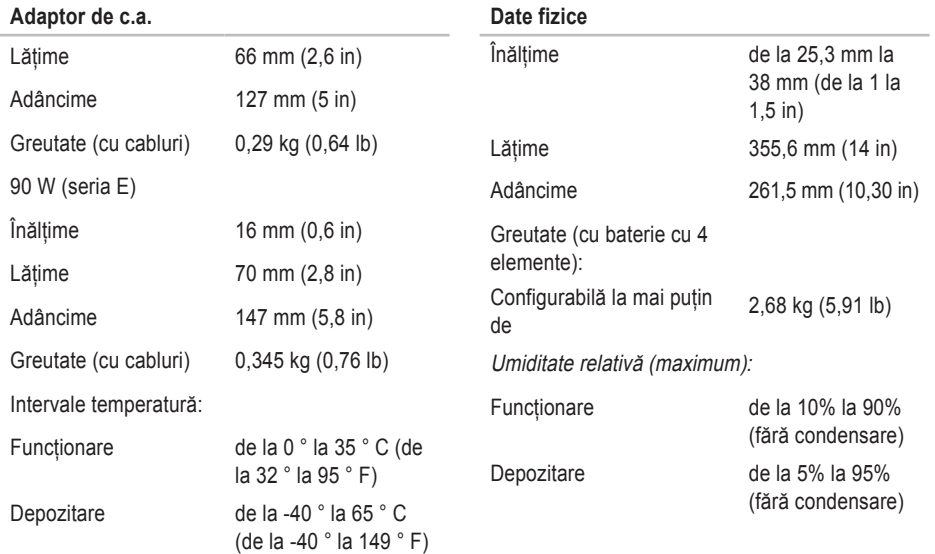

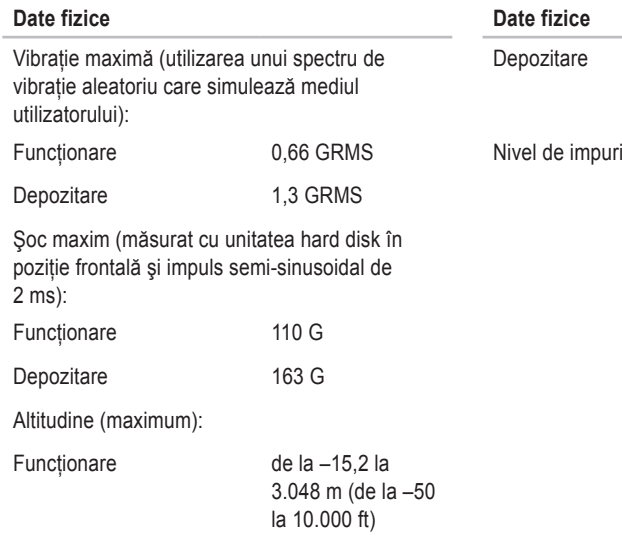

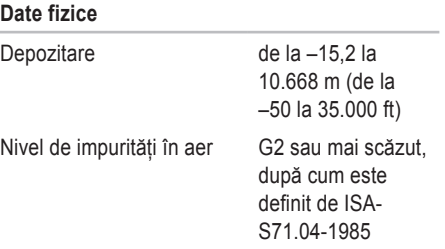

## <span id="page-65-0"></span>**Anexă**

## **Menţiune produs Macrovision**

Acest produs încorporează tehnologie de protecție a drepturilor de autor protejată prin drepturi de proprietate intelectuală ale anumitor brevete din Statele Unite ale Americii şi alte drepturi de proprietate intelectuală deţinute de Macrovision Corporation şi de alţi deţinători de drepturi. Utilizarea tehnologiei de protecție a drepturilor de proprietate intelectuală trebuie aprobată de Corporaţia Macrovision, fiind destinată exclusiv utilizării domestice sau în alte medii restrânse, în absenţa unei autorizaţii extinse oferite de către Corporația Macrovision. Dezasamblarea și modificarea echipamentului sunt interzise.

# <span id="page-66-0"></span>**Index**

## **A**

Adaptor de c.a. dimensiune şi greutate **[63](#page-62-0), [64](#page-63-0)** adresă poştă electronică asistenţă **[49](#page-48-0)** adrese poştă electronică pentru asistenţă tehnică **[49](#page-48-0)** ajutor obţinerea asistenţei şi a suportului **[47](#page-46-0)** apelare Dell **[51](#page-50-0)** asistenţă tehnică **[48](#page-47-0)** AutoTech **[49](#page-48-0) B**

backup-uri

creare **[31](#page-30-0)**

## **C**

cabluri de alimentare multiplă, utilizare **[6](#page-5-0)** capacităţi computer **[30](#page-29-0)** caracteristici de software **[30](#page-29-0)** CD-uri, redare şi creare **[30](#page-29-0)** Centru de asistenţă Dell **[37](#page-36-0)** chipset **[57](#page-56-0)** computer, configurare [5](#page-4-0) conectare la Internet **[10](#page-9-0)** conectare FTP, anonim **[49](#page-48-0)** conexiune de reţea wireless **[32](#page-31-0)** conexiune la Internet **[10](#page-9-0)** conexiune retea fixare **[32](#page-31-0)** configurare, înainte de a începe **[5](#page-4-0)**

#### **Index**

conservare energie **[31](#page-30-0)** Cum se poate contacta Dell online **[52](#page-51-0)**

## **D**

date, backup **[31](#page-30-0)** DellConnect **[48](#page-47-0)** Dell Diagnostics **[40](#page-39-0)** Dell Factory Image Restore **[42](#page-41-0)** Depanator hardware **[39](#page-38-0)** deteriorare, evitare **[5](#page-4-0)** discuri scoatere **[29](#page-28-0)** utilizare **[29](#page-28-0)** drivere şi descărcări **[54](#page-53-0)** DVD-uri, redare şi creare **[30](#page-29-0)**

## **E**

energie conservare **[31](#page-30-0)**

## **F**

flux de aer, permisiune **[5](#page-4-0)**

## **G**

găsire mai multe informaţii **[53](#page-52-0)** Ghid tehnologic Dell pentru informaţii suplimentare **[53](#page-52-0)**

#### **I**

instalare suport **[6](#page-5-0)** ISP Furnizor servicii Internet **[10](#page-9-0)**

## **L**

Listă de verificare a diagnosticării **[51](#page-50-0)** livrare produse pentru returnare sau reparare **[50](#page-49-0)** lumini de stare dispozitiv **[14](#page-13-0)**

## **M**

magistrală de extindere **[5](#page-57-0) 8** Mesaje de sistem **[3](#page-36-0) 7**

## **O**

opţiuni reinstalare sistem **[4](#page-41-0) 2** opţiuni suport orizontal şi vertical **[6](#page-5-0)**

## **P**

personalizare desktopul dumneavoastră **3 [0](#page-29-0)** setările dumneavoastră de energie **[3](#page-30-0) 1** probleme, rezolvare **3 [2](#page-31-0)** probleme de alimentare, rezolvare **[3](#page-32-0) 3** probleme de memorie rezolvare **3 [4](#page-33-0)** probleme de software **3 [5](#page-34-0)** probleme hardware diagnosticare **[4](#page-39-0) 0**

procesor **[5](#page-54-0) 5** produse informaţii şi achiziţionare **[5](#page-49-0) 0**

## **R**

reinstalare Windows **[4](#page-41-0) 2** restabilire imagine din fabrică **4 [3](#page-42-0)** Restabilire sistem **4 [2](#page-41-0)** resurse, găsire mai multe **5 [3](#page-52-0)** retea prin cablu cablu de reţea, conectare **[8](#page-7-0)** returnare în garanţie **5 [0](#page-49-0)** rezolvare probleme **[3](#page-31-0) 2**

## **S**

serviciu clienţi **[4](#page-47-0) 8** site-uri asistentă global **4 [8](#page-47-0)** Site Web Dell Support **[5](#page-53-0) 4**

#### **Index**

specificaţii **[55](#page-54-0)** stare comandă **[49](#page-48-0)** suport memorie **[57](#page-56-0)** switch wireless **[7](#page-6-0), [14](#page-13-0), [32](#page-31-0)**

## **U**

unitate de disc

dimensiuni acceptate de disc **[29](#page-28-0)**

## **V**

ventilaţie, asigurare **[5](#page-4-0)** viteză reţea testare **[32](#page-31-0)**

## **W**

Windows, reinstalare **[42](#page-41-0)** Windows Vista® **[10](#page-9-0)** configurare **[10](#page-9-0)** Expert compatibilitate program **[36](#page-35-0)** reinstalare **[46](#page-45-0)**